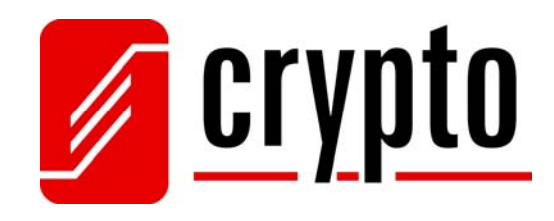

# **BT 100** USB Bluetooth Dongle

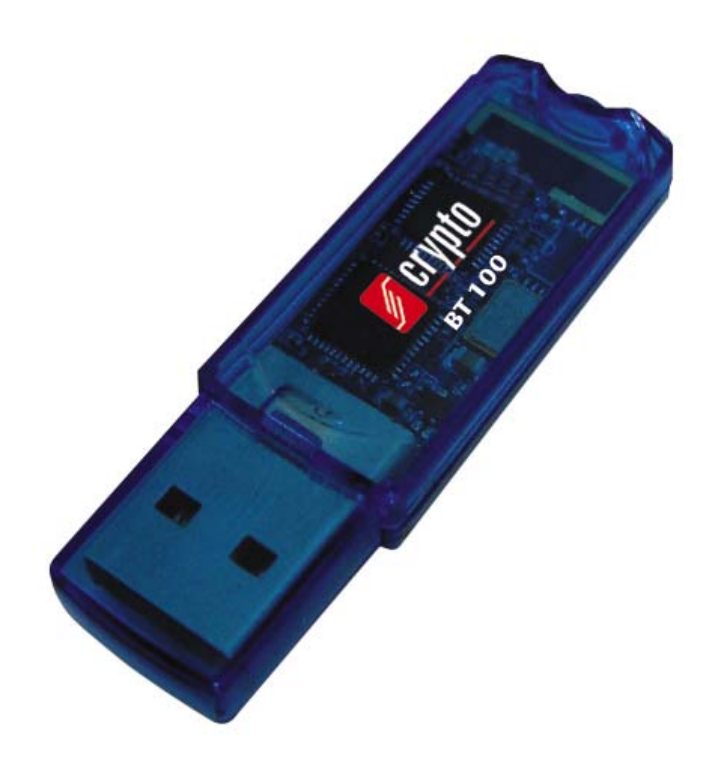

# ma n u a l

Version 3.2

# **Contents**

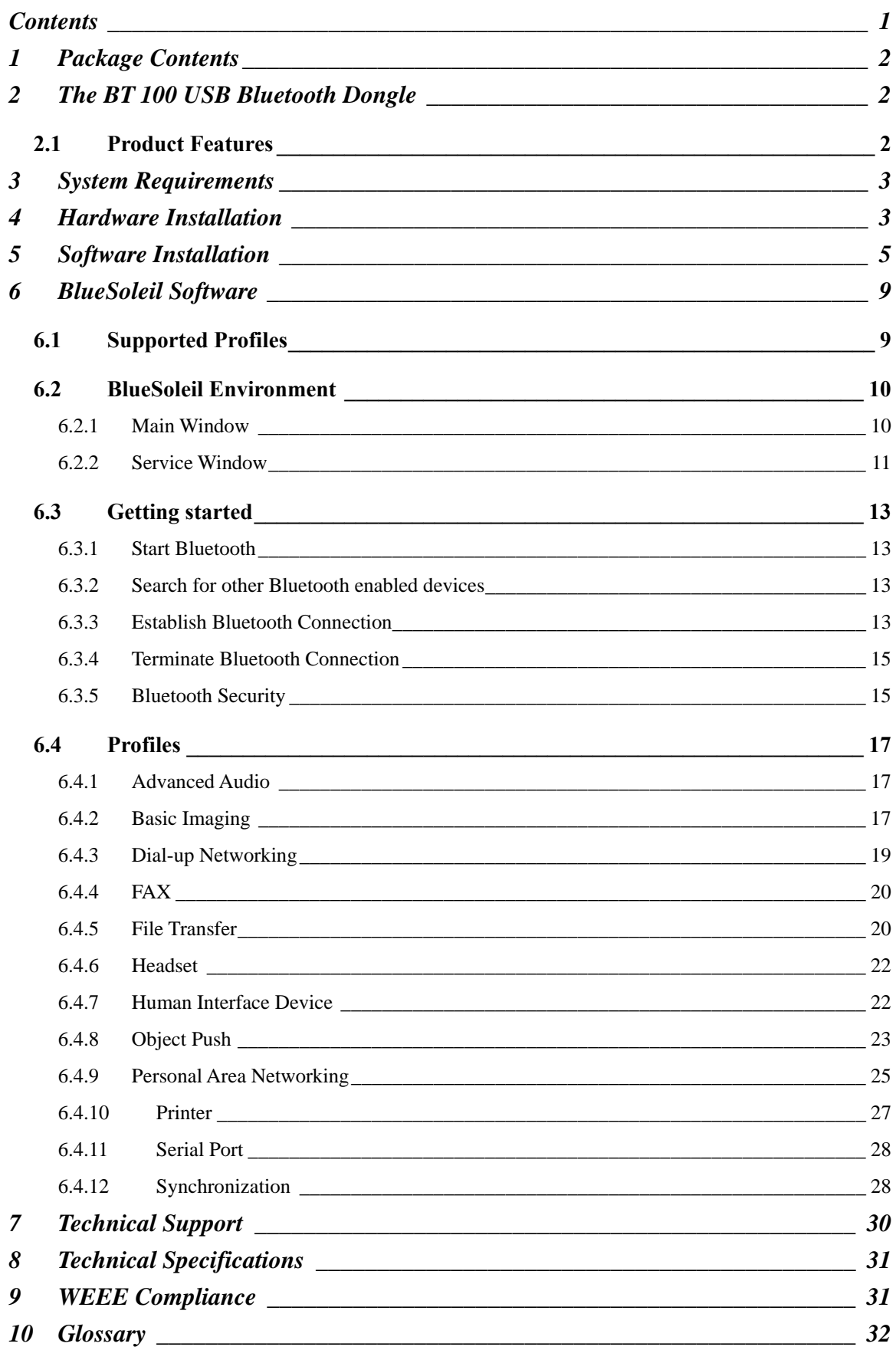

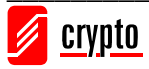

# **1 Package Contents**

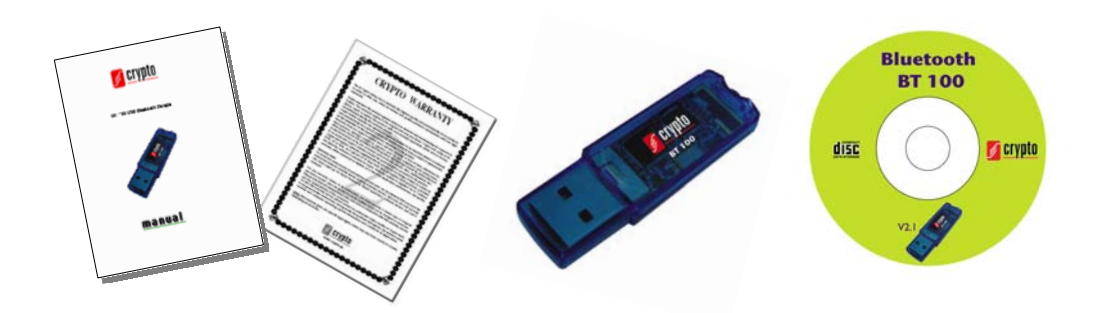

- **1. BT 100 USB Bluetooth Dongle**
- **2. CD with BlueSoleil Software**
- **3. Quick Installation Guide**
- **4. Warranty**

# **2 The BT 100 USB Bluetooth Dongle**

Congratulations on purchasing the **BT 100 USB Bluetooth Dongle.** The BT 100 allows you to wirelessly connect via Bluetooth to your Bluetooth enabled devices, such as cell phones, PDAs, mouse, keyboard, headset etc with your laptop or desktop PC.

After installation of software, just plug in and you are ready to share, edit and print documents via Bluetooth, access the Internet and download your email, backup your phonebook entries, pictures, ringtones. You can also synchronize your mobile phone or PDA via Bluetooth with your computer.

# **2.1 Product Features**

- Supports Windows Vista
- Supports online Skype
- Bluetooth version V1.1/1.2/2.0 compliant
- Data transfer rate up to 3Mbps
- Operation Range up to 100m (Class 1)
- Low power consumption

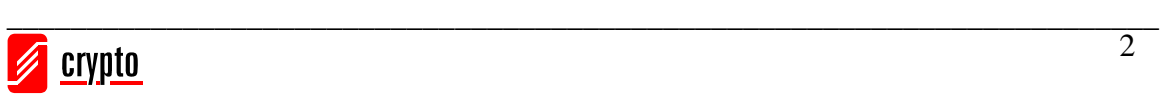

- Integrated Antenna
- Supports 2.4GHz FHSS (Frequency Hopping Spread Spectrum)
- Easy installation

# **3 System Requirements**

- 1 available USB port
- Windows 2000, XP, Vista
- CD-ROM Drive

Note: This BlueSoleil version can not work well under XP (service pack 1).

# **4 Hardware Installation**

To simply connect your BT 100 USB Bluetooth Dongle to an available USB port of your computer.

If it can not be installed automatically, you have to follow below procedures when **Found New Hardware Wizard** is open:

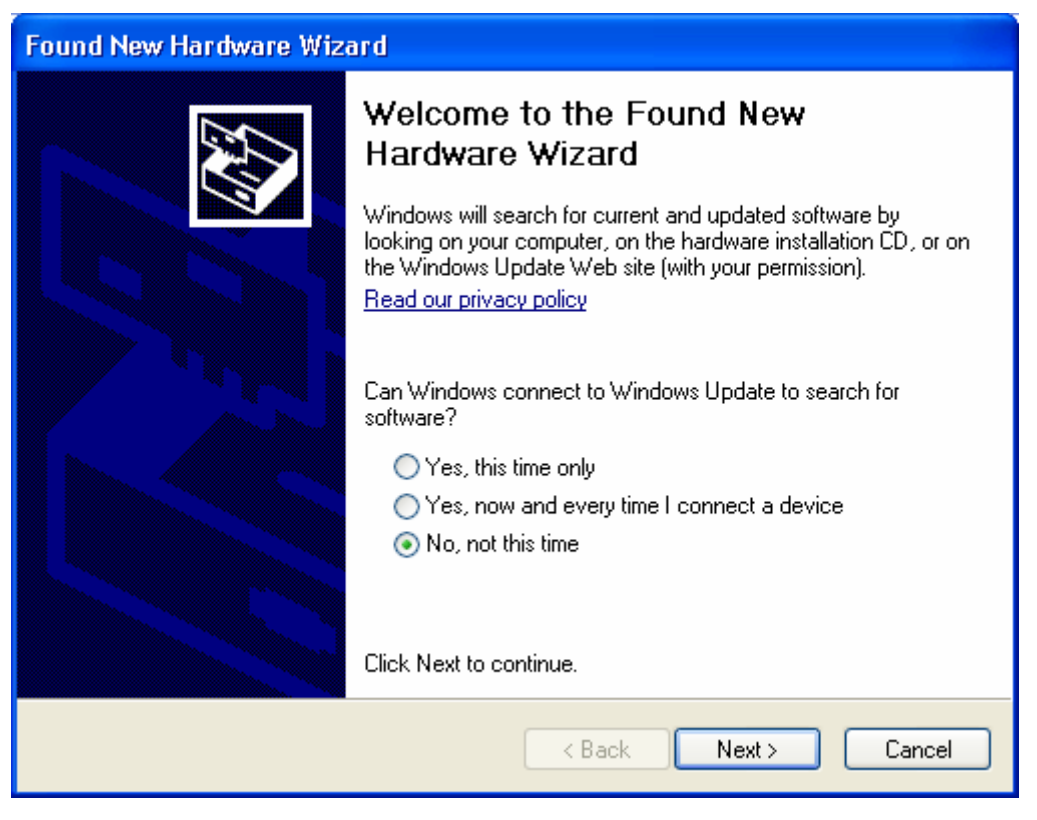

Select if you want Windows to connect to Windows Update to search for software or not and click **Next**.

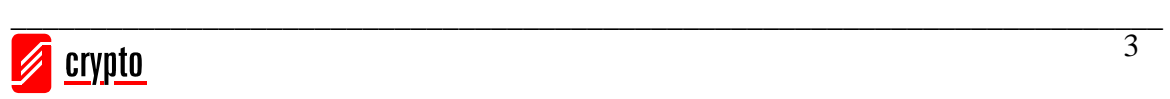

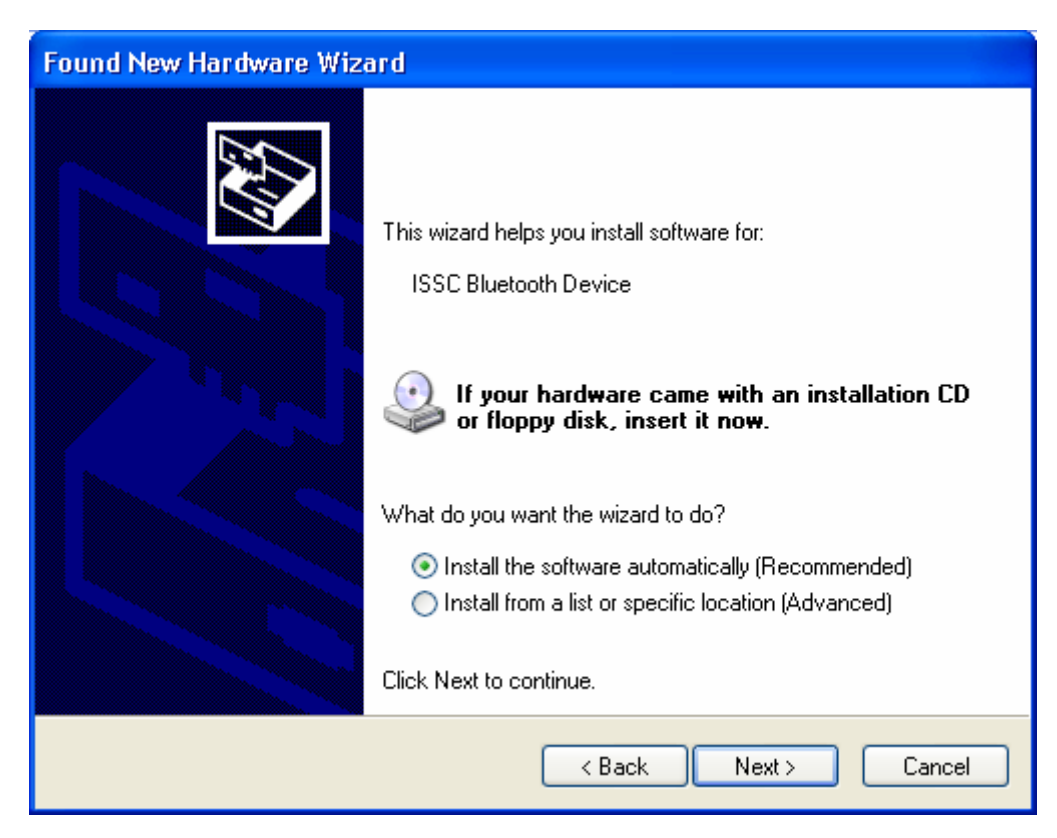

Click **Next**.

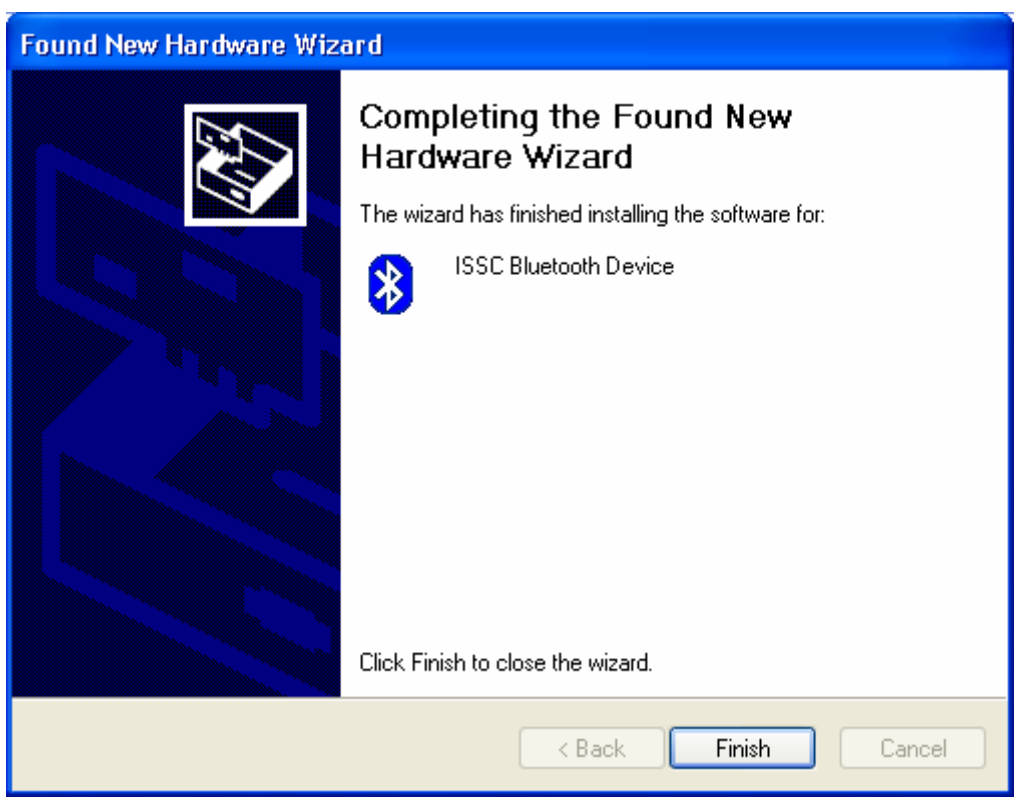

Click **Finish**.

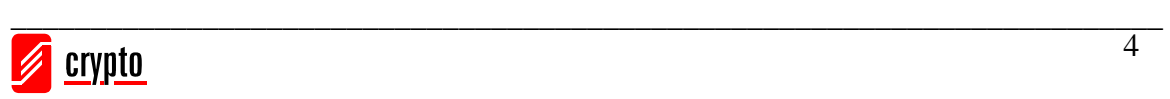

# **5 Software Installation**

Included software is the BlueSoleil. BlueSoleil is a Windows-based software from IVT that allows your Bluetooth enabled computer to connect wirelessly to other Bluetooth enabled devices, such as cameras, mobile phones, headsets, printers, GPS receivers. You can also form networks and exchange data with other Bluetooth enabled computers or PDAs.

**IMPORTANT:** If you have any Bluetooth software already installed on your computer, you have to remove it before installing BlueSoleil!

To install the software, do the following:

Insert the installation CD into the drive. If the installation programme does not open automatically, go to **Start**  $\rightarrow$  **My Computer**, right-click the CD ROM icon and select **Open** from the pop-up menu. Open the **Folder of IVT 2.7.0.8**, then double-click the **Setup.exe**.

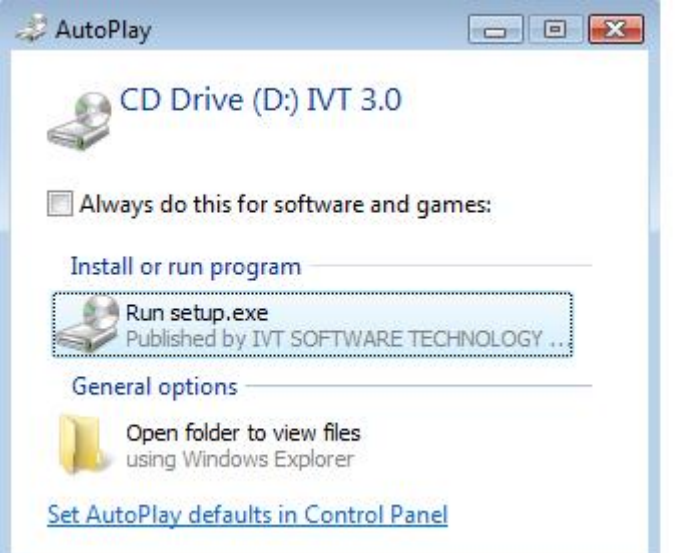

This window only appears under Vista, the selections are optional.

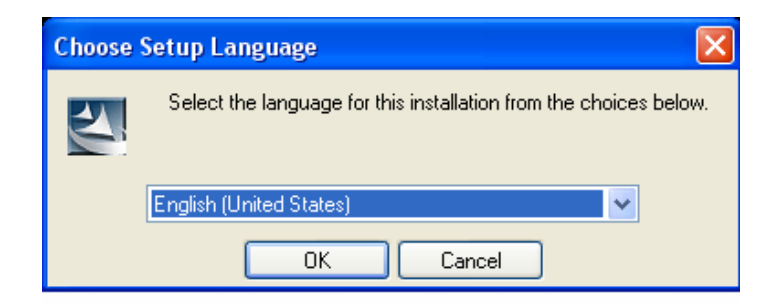

Choose language and click **OK**.

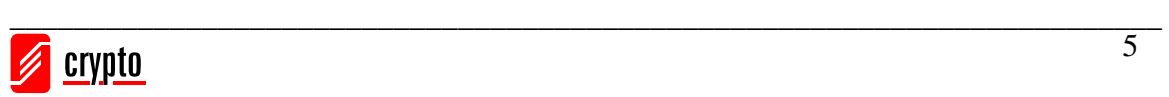

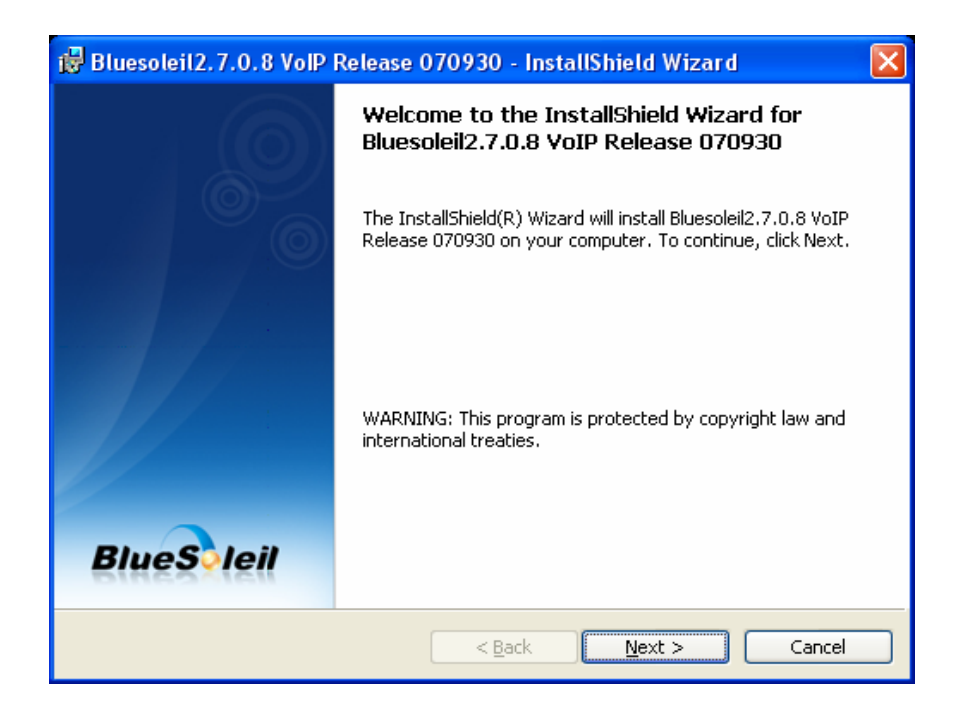

Click **Next**.

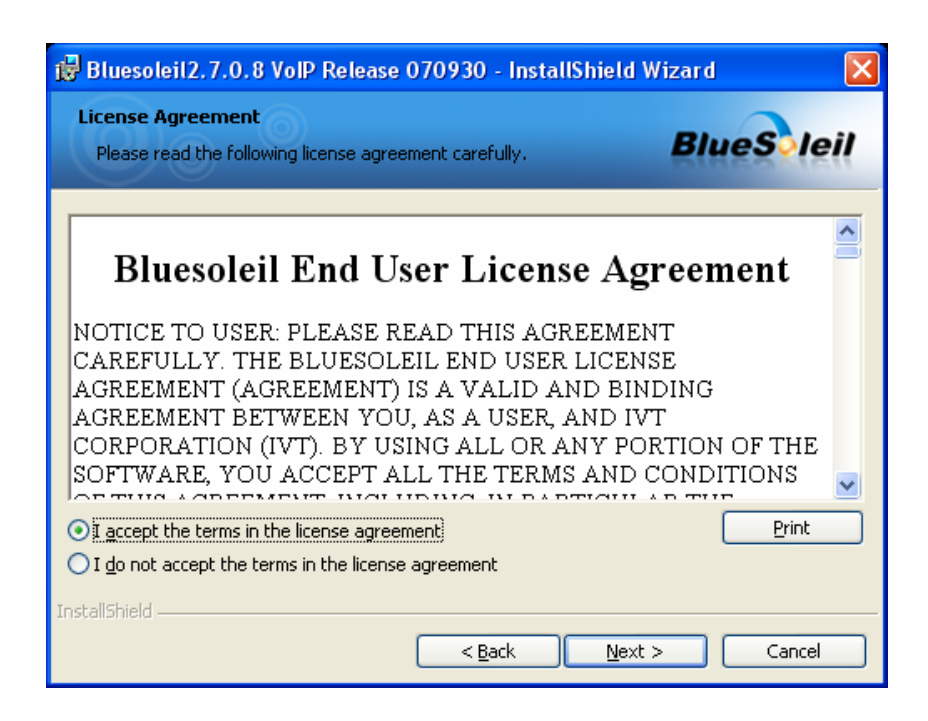

Select "I accept the terms in the license agreement", Click **Next**.

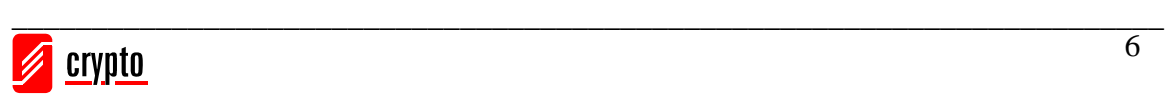

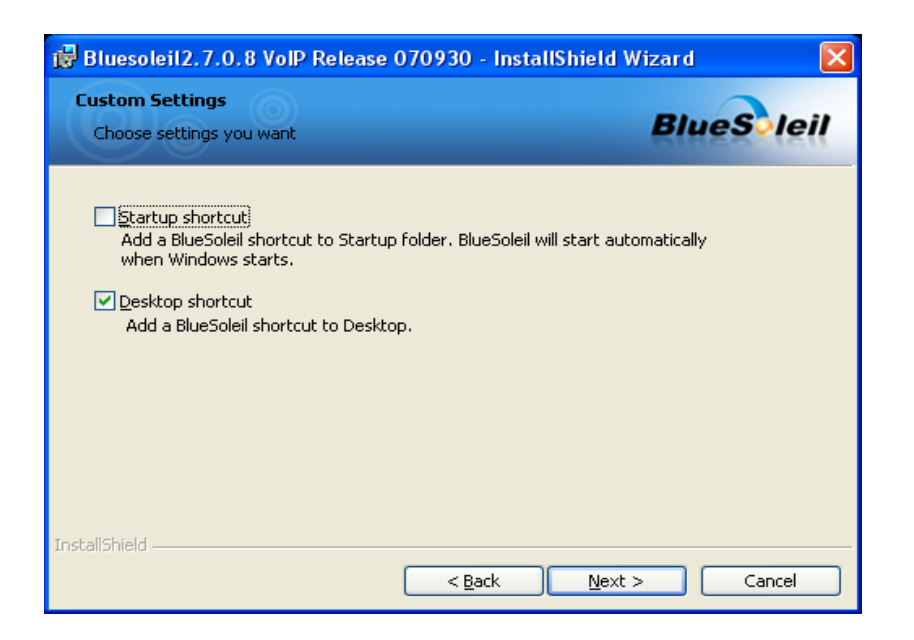

Make your choices and then Click **Next**.

Note: The above window does not appear under Vista

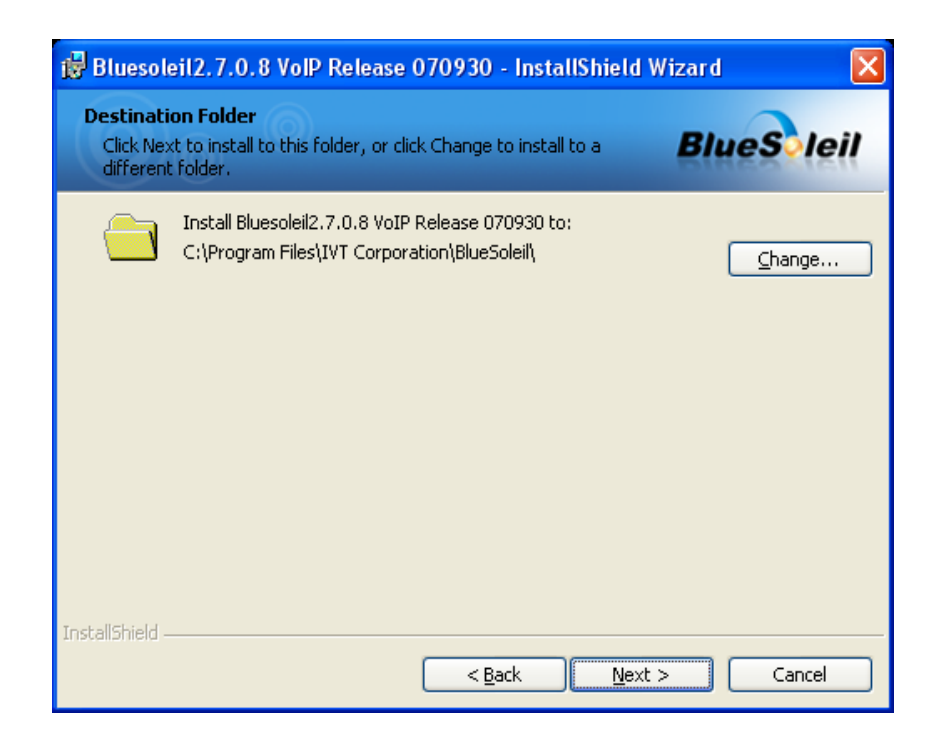

Click **Change** if you want BlueSoleil to be installed into a different folder. Click **Next** to continue with the installation procedure.

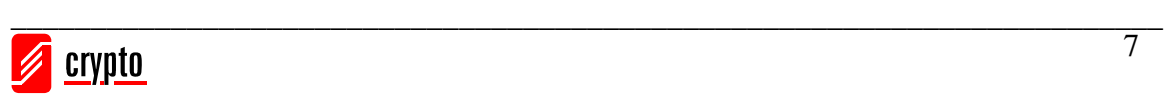

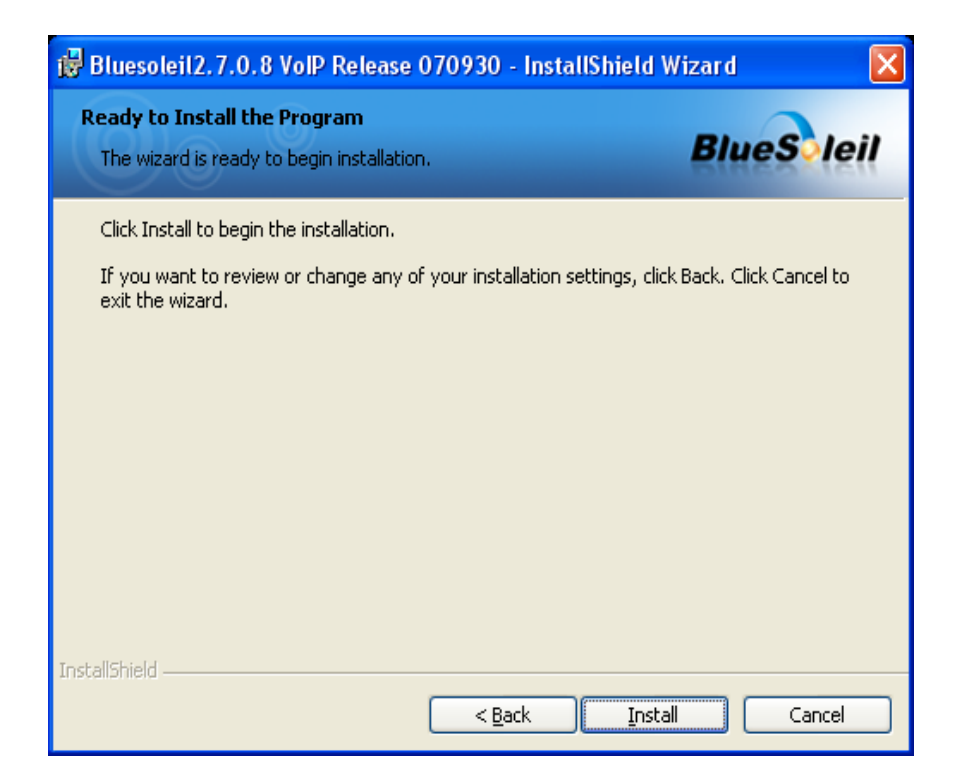

Click **Install** and wait for a while**,** finally Click **Finish** 

When you plug in BT100 and open BlueSoleil, the **Welcome to Bluetooth** screen will appear:

**Device Name:** Insert a name for your device that will be shown to other Bluetooth enabled devices.

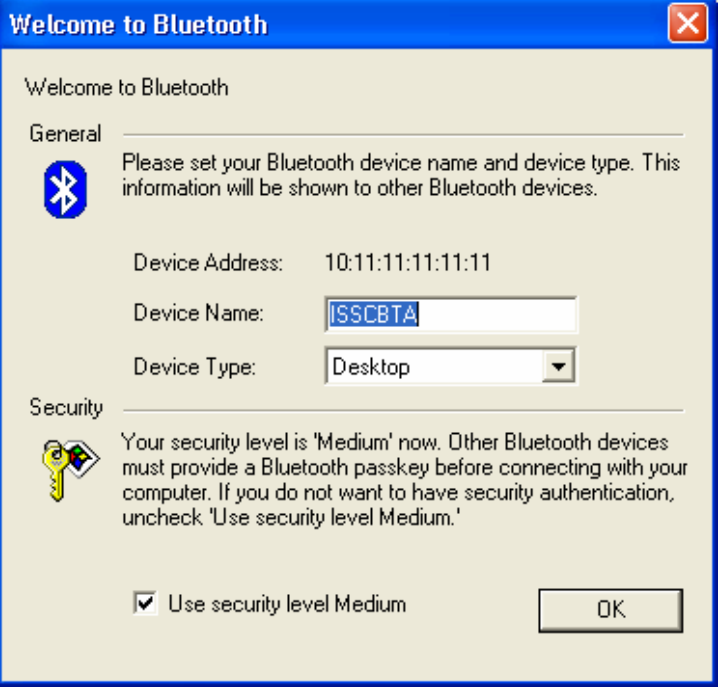

**Device Type:** Select the type of your device (Desktop, Laptop or Server).

You can select Medium security level according to your demands.

Click **OK**.

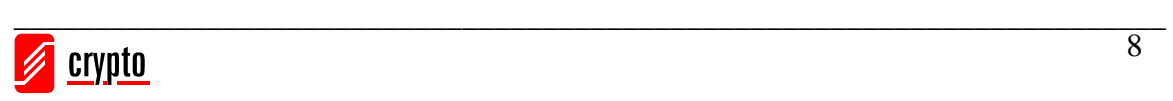

# **6 BlueSoleil Software**

This chapter describes the functions of the BlueSoleil software. For more information, refer to the BlueSoleil **help**.

# **6.1 Supported Profiles**

BlueSoleil supports the following Bluetooth Profiles in the following device roles:

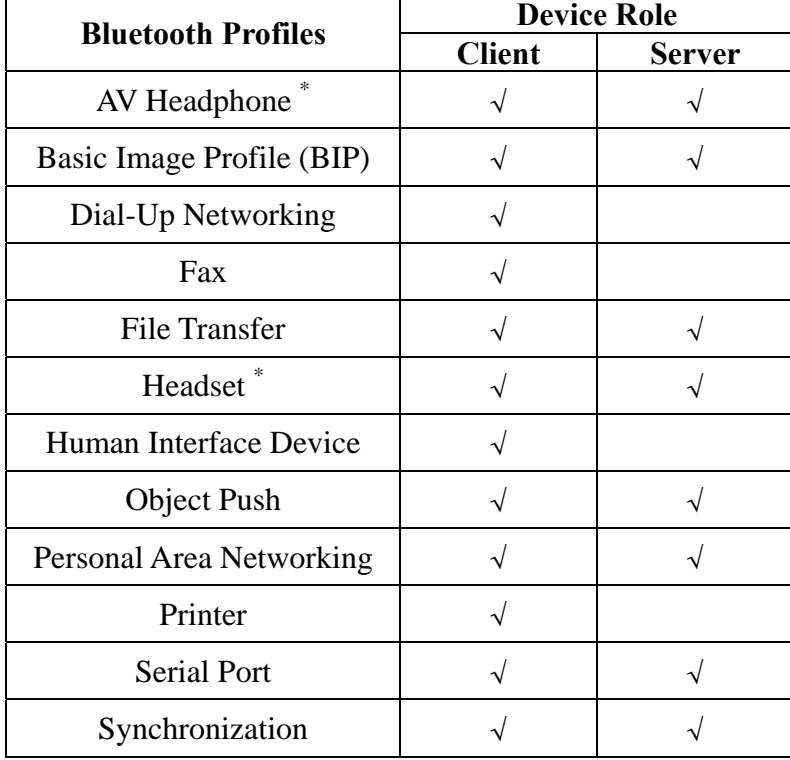

#### **Notes:**

- 1. Only one Headset or AV Headphone connection can exist simultaneously, since there is only one virtual Bluetooth audio device.
- 2. The Headset and AV Headphone Profiles do not work on Windows 98SE and Windows ME.

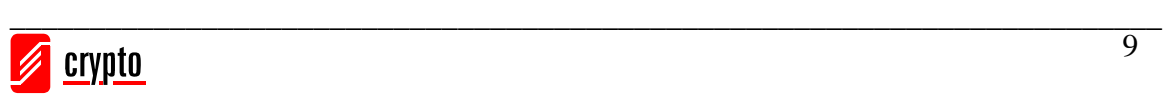

# **6.2 BlueSoleil Environment**

### **6.2.1 Main Window**

This is the BlueSoleil Main Window:

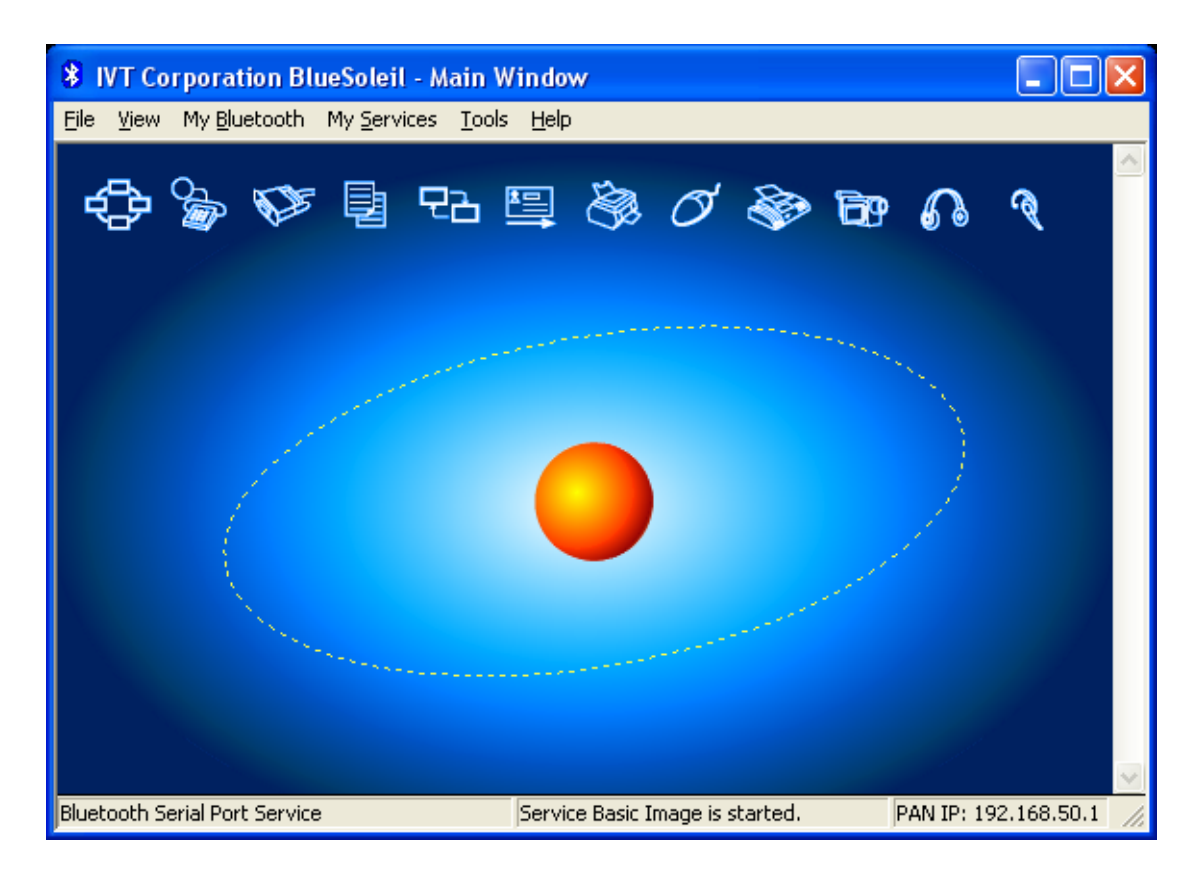

This window displays the local device (red ball) as well as the remote devices detected in range. Each type of remote device is represented by a different icon. At the top of the Main Window there are the Service Buttons. If you select a device, the supported services will be highlighted.

Remote Devices – Icon Meanings:

- White: Idle. The normal state of the device.
- Yellow: Selected. You have selected the device.
- Green: Connected. The device is connected to your local device.

Services – Icon Meanings:

- White: Idle. The normal state.
- Yellow: Available. The service is available on the selected device.
- Green: Connected. The service is active in a connection with the remote device.

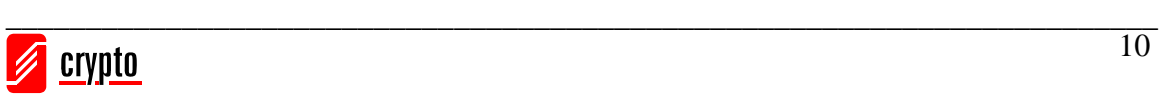

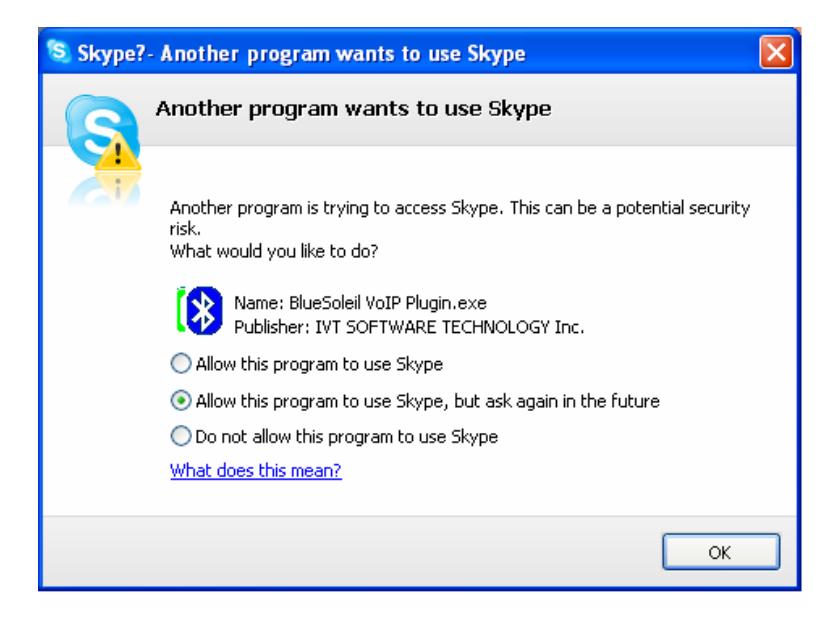

**Note:** As this Bluesoleil version of v 2.7.0.8 supports online Skype, whenever the above window appears, just base on your own preference to select the option.

# **6.2.2 Service Window**

Go to **View → Service Window** to access the Service Window:

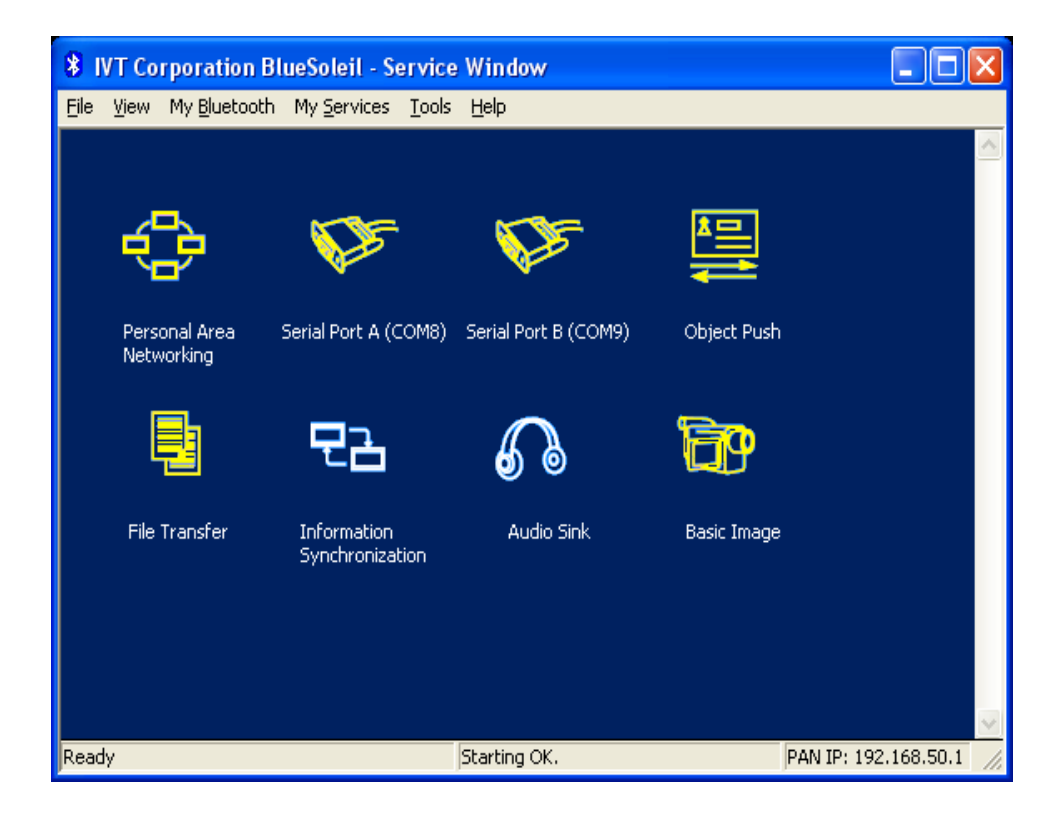

This window displays the services that are supported by the local computer.

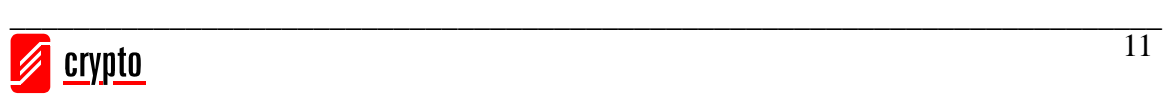

Icon Meanings:

- White: Idle. The service has not been started.
- Yellow: Started. The local Bluetooth service has been started.
- Green: Connected. A remote device has connected to the service.

**Note:** In the above window you cannot see the Printer Service icon and the Fax Service icon. These icons will appear in the Service Window when a Bluetooth enabled Printer or Fax is connected to your computer.

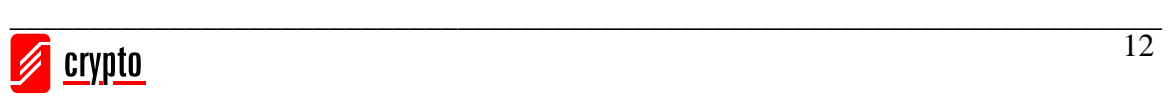

# **6.3 Getting started**

### **6.3.1 Start Bluetooth**

To start BlueSoleil double click the icon on your **desktop**

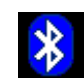

Or you can go to **Start → All Programs → IVT BlueSoleil → BlueSoleil**.

BlueSoleil will detect the plug in and plug out of the USB dongle. You can also start BlueSoleil first and then plug in your USB dongle.

# **6.3.2 Search for other Bluetooth enabled devices**

In order to find other Bluetooth enabled devices in range, go to the Main Window and click on the red ball. After a few seconds an icon will appear around the red ball for each Bluetooth enabled device detected within the radio range.

You can go to **View**  $\rightarrow$  **Refresh Devices** or press F5 to refresh the list of devices.

**Notes:** 

- The Main Window can display only eight devices at a time. If BlueSoleil discovered more than eight devices, use the scroll bar to view the remaining devices.
- If you start another search by clicking on the red ball, the list of previously detected devices will not be cleared. If you press F5, the list will be cleared.

# **6.3.3 Establish Bluetooth Connection**

A connection must be initiated from the client. Check the chart in Chapter 6.1 to see which device role is supported by BlueSoleil for the service you want to use.

- On the server side, start the service.
- 1. Open the Service Window (click  $View \rightarrow Service Window$ )
- 2. If the icon for a service is highlighted yellow, the service has already been started. If the icon is white, you have to start the service in order to use it. Right-click the icon and select **Start Service** from the pop-up menu.
- 3. Now you have to initiate the connection from the remote device. To do that, refer to the user manual for the remote device.

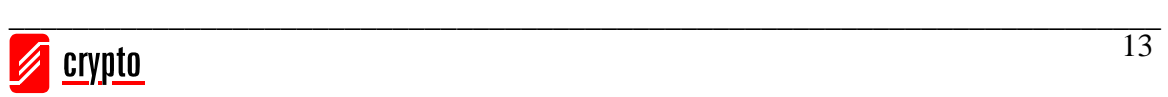

- On the client side, initiate the connection.
- 1. Make sure you are in the Main Window.
- 2. Click on the red ball to search the Bluetooth devices in range.
- 3. Double-click on the icon of the device you wish to connect to.
- 4. At the top of the Main Window, the icons of the services that are supported by the device will be highlighted yellow.
- 5. Single-click the icon of the service you wish to start. Depending on the security settings of each device, you may need to enter the same passkey on each device in order to pair the two devices.

When the connection is established, the device icon in the Main Window will turn green and a green line will appear between the red ball and the device icon. A red dot will travel along the green line from the client to the server. Next to the device icon a signal strength icon will appear.

If you have paired the remote device with your computer, a red tick mark will appear

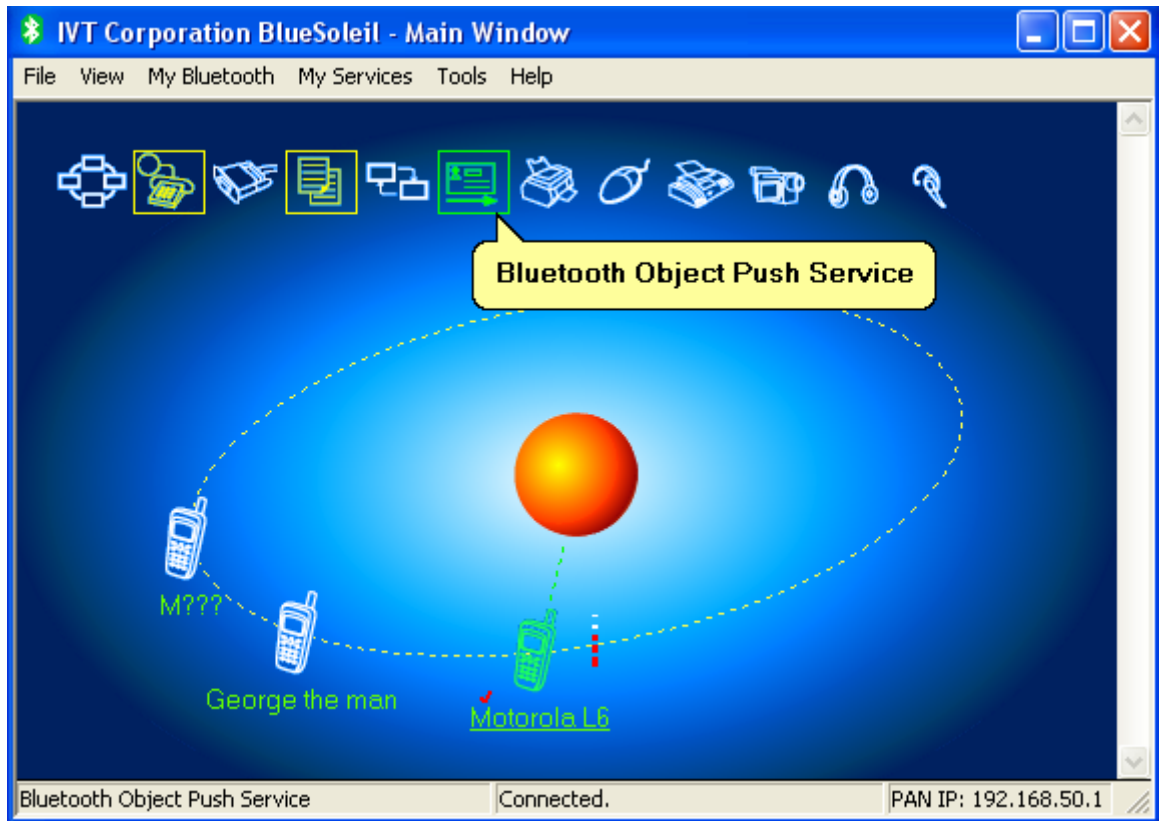

next to the device's name.

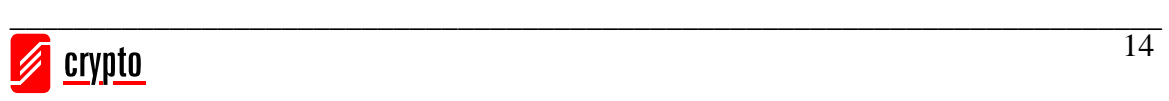

# **6.3.4 Terminate Bluetooth Connection**

#### • **Terminate Connection on the Server**

To terminate the connection on the server, stop the service. If the connection is terminated while data are being transmitted, some data may be lost. So it is recommended to terminate the connection on the client.

To stop a service, go to Service Window, right click a started service and select **Stop Service** from the pop-up menu.

The service icon will turn white and the service is stopped.

#### • **Terminate Connection on the Client**

On the Main Window, single click on the desired remote device. Once the service icons are highlighted, right click the service icon you wish to terminate and select **Disconnect** from the pop-up menu.

### **6.3.5 Bluetooth Security**

#### **Basic**

To view and modify your connection's security settings, go to My Bluetooth  $\rightarrow$  Security. The following window will appear:

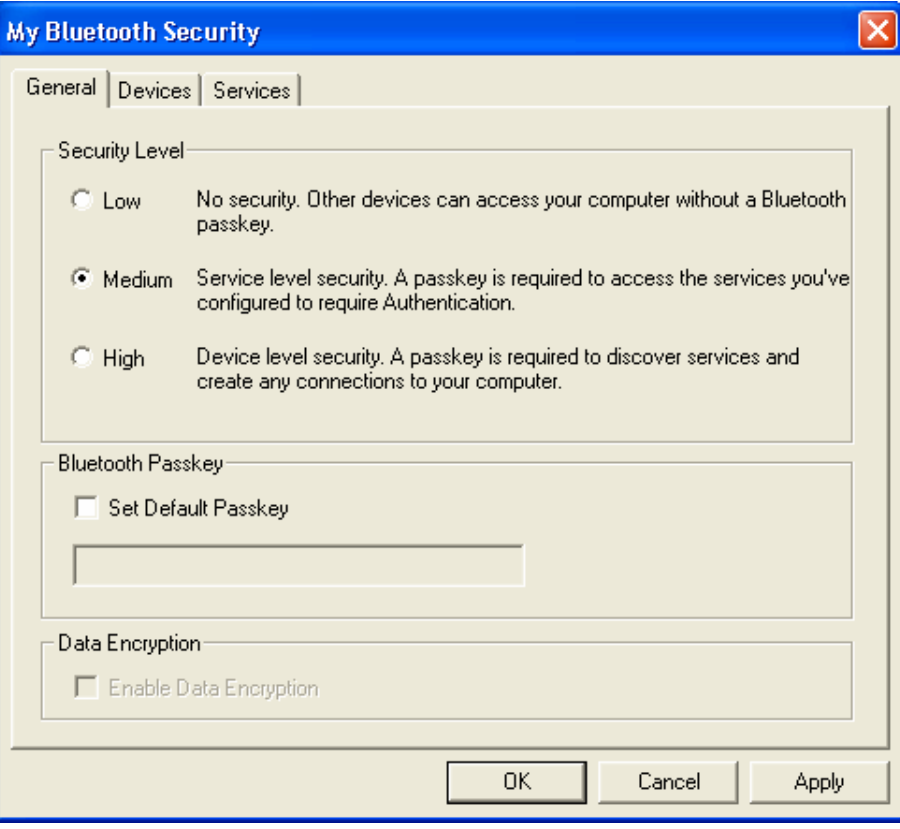

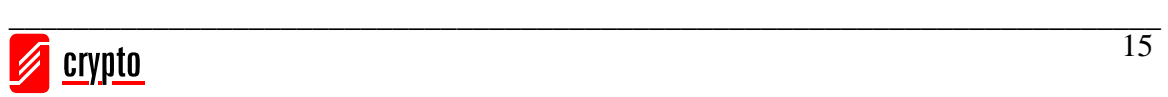

BlueSoleil offers three security levels:

• Low *(Security Mode 1, No security)* 

No security procedure is needed for connections.

#### • **Medium** (Security Mode 2, Service level enforced security)

Authentication or Authorization is requested when a specific service is accessed by other Bluetooth enabled devices. If two devices are connecting for the first time, or if two devices do not have a trusted relationship, then the same passkey must be provided on both sides to complete the Authentication. This mode allows you to assign different access rights for each service supported by the server device.

• **High** (Security Mode 3, Link level enforced security)

If either of two devices is in Mode 3, Authentication is requested whenever a link connection is initiated between two Bluetooth enabled devices. The passkey must be provided on both sides to complete Authentication.

#### **Note:**

In Security Mode 2, the user can add each authenticated device into a trusted device list to expedite future connection.

#### **Pair / Un-pair Devices**

Once a device has paired with your computer by exchanging passkeys, passkeys will no longer be required for further connections between your computer and the remote device.

#### • **How to pair with another device**

If a passkey is required for connection, the devices will start the pairing procedure automatically. If you want to manually pair a device with your computer, go to the Main Window, right-click on the device icon and select **Pair Device**.

On both cases the **Enter Bluetooth Passkey** dialog will appear and you have to enter the passkey of the remote device.

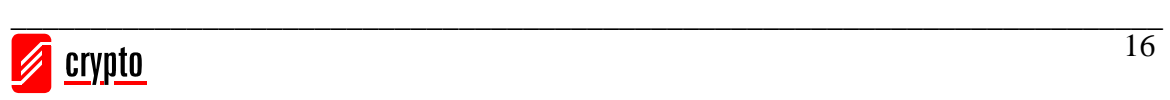

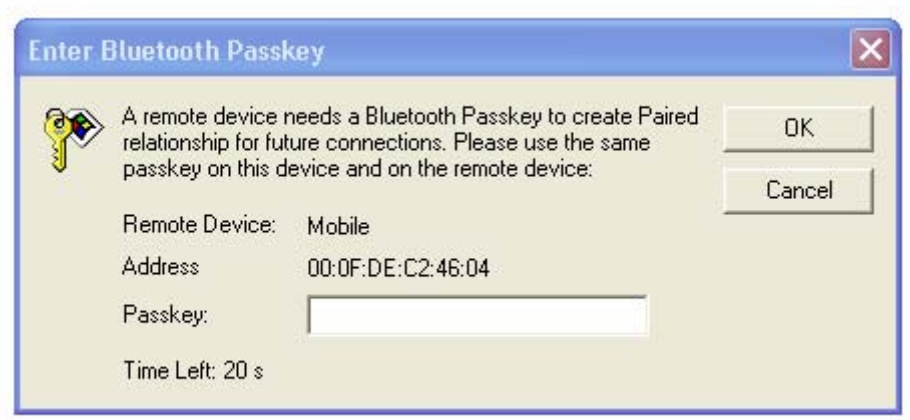

#### • **How to un-pair with another device**

In the Main Window, right-click on the device icon and select **Unpair** from the popup menu.

### **6.4 Profiles**

### **6.4.1 Advanced Audio**

The Advanced Audio Profile allows you to listen high-quality stereo music played in your computer with a Bluetooth enabled AV headphone:

- 1. Connect to the AV headphone.
- 2. Play music on your computer using media player software. Music will be transmitted wirelessly to the headphone.

### **6.4.2 Basic Imaging**

The Basic Imaging Profile (BIP) enables users to receive pictures from a Bluetooth device such as digital camera or mobile phone. It also enables remote control of shooting, display and other imaging functions.

#### **Control Camera to take pictures**

1. Connect to the camera. The Bluetooth Camera Controller will appear.

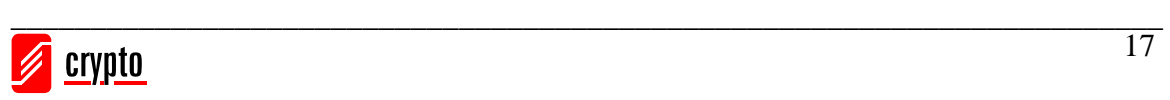

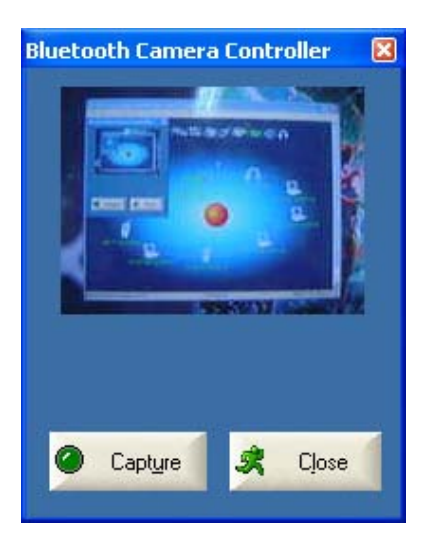

2. Click **Capture** to capture the image. The captured image will be transmitted and displayed to your computer.

#### **Receive Pictures**

1. Assign the directory where you would like to save image files from the client device. To do that go to **My Services → Properties** and go to the **Basic Image Push** tab.

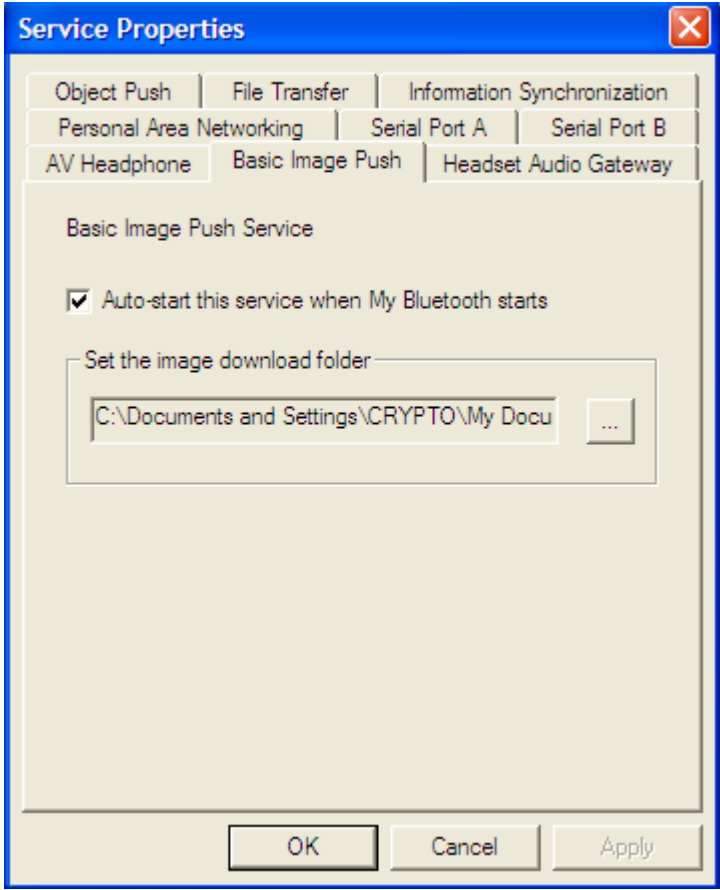

2. In the **Set the image download folder** field, browse to select the file location and click **OK**.

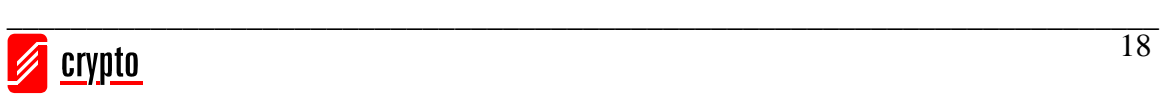

- 3. Start the BIP service.
- 4. Send pictures from the remote device. For instructions, refer to the user manual of the remote device.

**Note:** Because BIP is an advanced service, for the service of Controlling Camera to take pictures**,** the Bluetooth enabled mobile Phone that you want to connect has to support the Audio / Video Remote Control Profile (AVRCP) and be compliant with Bluetooth V1.2.

## **6.4.3 Dial-up Networking**

The Bluetooth Dial-up Networking (DUN) Profile allows you to wirelessly dial-up to Internet through a Bluetooth modem or a mobile phone that supports the DUN Profile.

#### **Dial-up to Internet via a Bluetooth mobile phone or modem**

- 1. Connect to the remote device's Dial-up Networking Service.
- 2. The Dial-Up Dialog will appear.

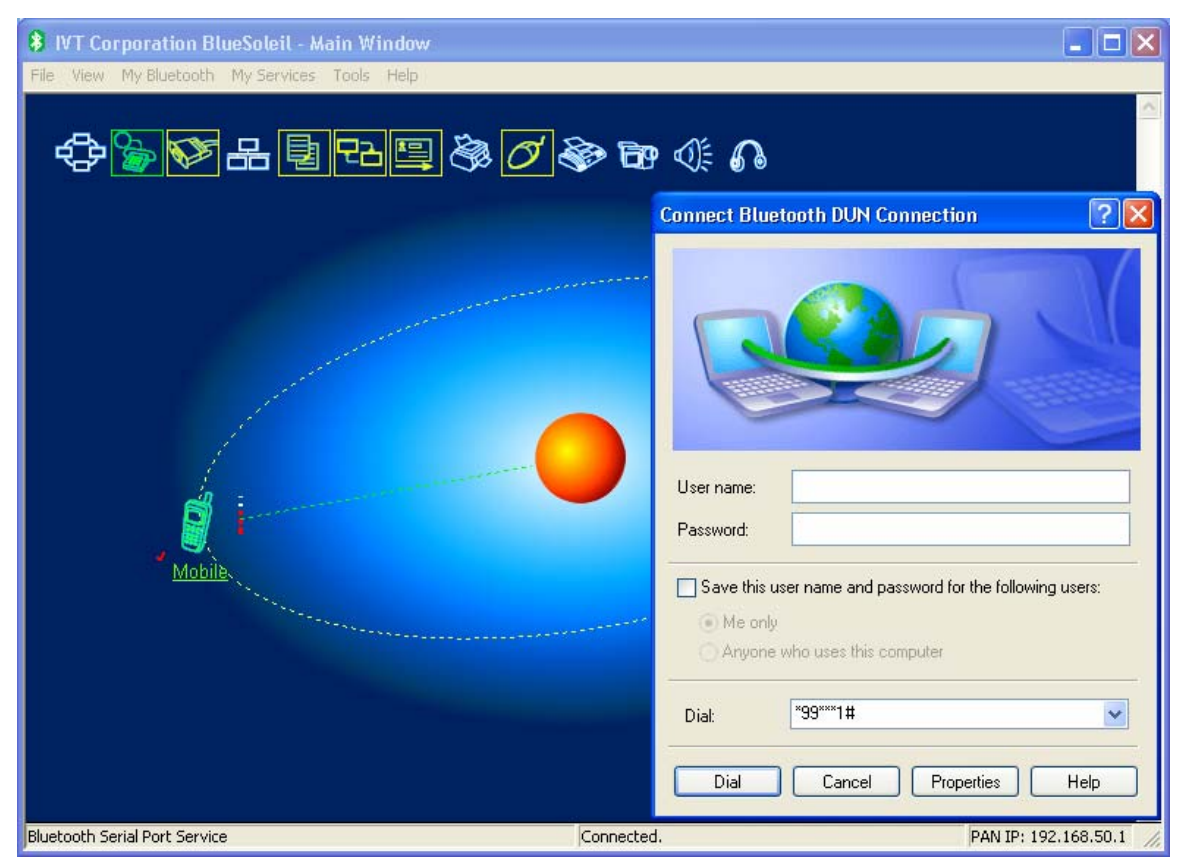

Enter the User name, the Password, the Dial-up number and click **Dial**.

#### **Note:**

The default dial-up number \*99\*\*\*1# only works with certain GPRS phones and service providers. If necessary, enter the correct dial-up number for your Internet Service

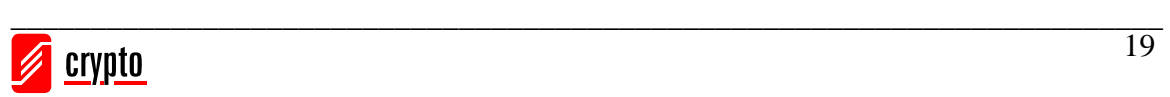

Provider (ISP).

**NOTE**: After you successfully connect, a screen will ask you if you would like to create a dial-up shortcut on your desktop. This will allow you to dial-up and connect by simply clicking on the shortcut, without having to manually start BlueSoleil.

# **6.4.4 FAX**

The Bluetooth FAX profile allows you to send fax from a computer via a Bluetooth enabled phone or modem.

#### **Send FAX via Bluetooth enabled mobile phone**

- 1. Connect to the mobile phone's FAX service.
- 2. Use your fax software to send the message.

#### **Send FAX via Bluetooth enabled modem**

- 1. Connect to the modem's fax service.
- 2. Start your fax software. Configure your fax software for the Bluetooth **Fax** Modem (NOT the Bluetooth Modem). Refer to your fax software's user manual for instructions.
- 3. Use your fax software to send the message.

# **6.4.5 File Transfer**

The File Transfer Profile (FTP) allows you to transfer files and folders between Bluetooth enabled devices.

#### **Connect to a Phone**

- 1. Connect to the phone's FTP service.
- 2. The phone's folders are shown in a window. Users can copy, paste or delete files or folders.

#### **Share a Folder on Your Computer with other Bluetooth Enabled Devices**

1. Select the folder you would like to use for file sharing and define the remote user privileges. To do that go to **My Services**  $\rightarrow$  **Properties** and choose the File **Transfer** tab.

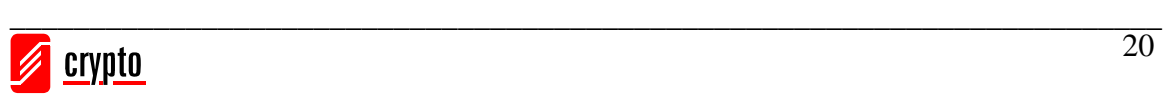

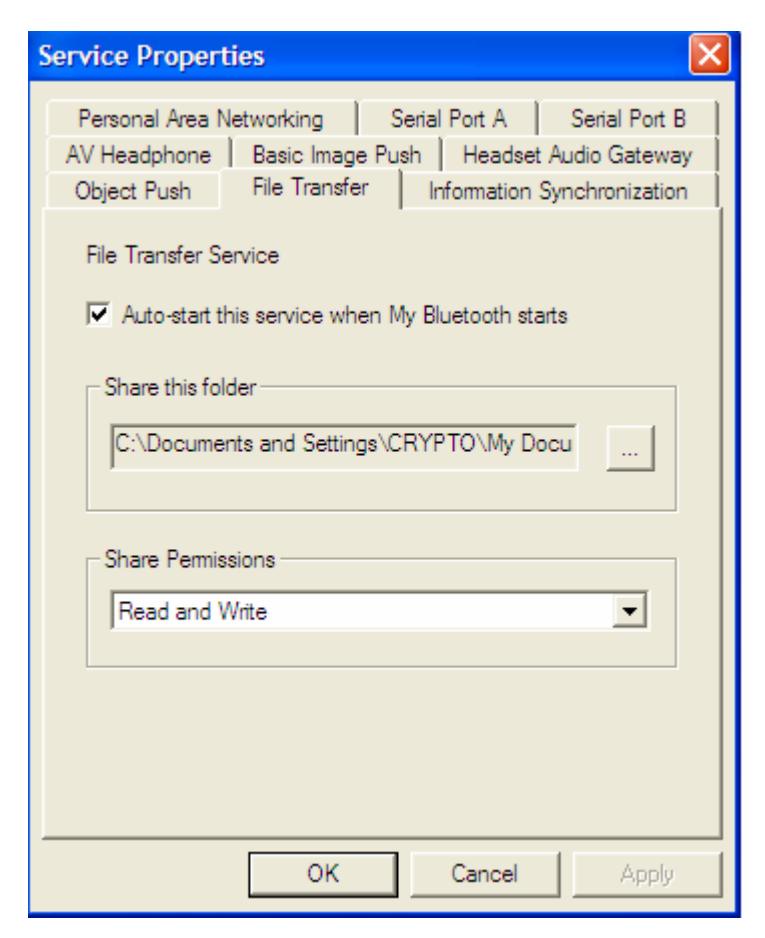

**Share this folder:** Browse to select the folder you want to share.

#### **Share Permissions:**

- Select **Read and Write** to allow others to browse, copy, paste or delete files/folders in the shared folder.
- Select **Read Only** to allow others only to browse and copy files/folders from the shared folder.
- 2. Start the FTP service in BlueSoleil. **Do not initiate the connection in BlueSoleil.**
- 3. Find your computer from the remote device and establish a connection (refer to the user manual of the device for further instructions). When the remote device attempts to connect to your computer, the Bluetooth Service Authorization screen may appear.

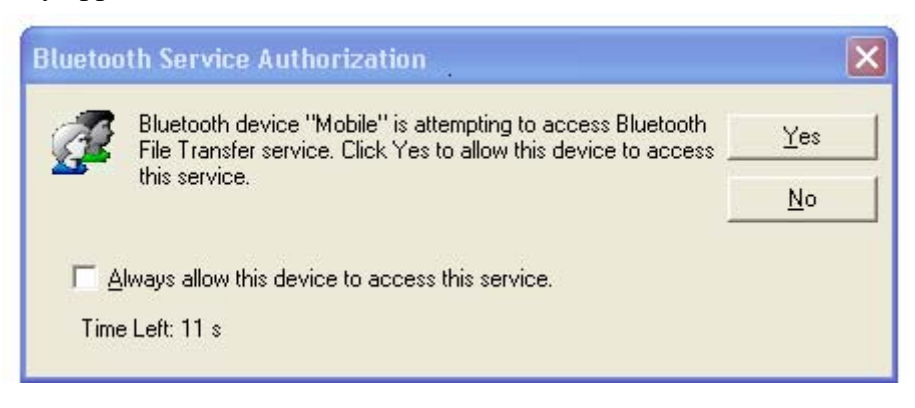

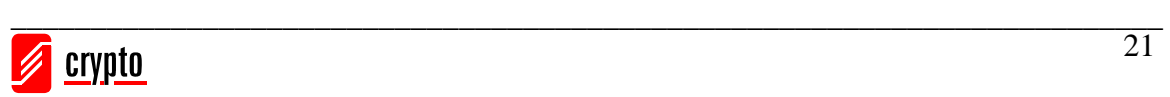

Click **Yes**.

#### **Access a Shared Folder on Another Bluetooth Enabled Device**

1. On the remote device, designate the folder/files to share. Enable file sharing on the remote device. For instructions, refer to the user documentation for the remote device.

**Note:** If you do not enable file sharing on the remote device, BlueSoleil will not be able to discover the device's file sharing service.

- 2. Start the FTP service and initiate the connection in BlueSoleil.
- 3. A Remote Shared Folder screen will appear, displaying shared files/folders on the remote device. Use this screen to browse, copy, paste and/or delete files, depending on your folder privileges.

# **6.4.6 Headset**

The Headset Profile enables allows you to use a Bluetooth headset for audio input/output, as wireless earplug or microphone.

#### **Use Headset as Sound Input/Output Device**

- 1. Connect to the Bluetooth enabled headset.
- 2. Play music on your computer or chat using network meeting tools. You may need to press a multifunction button on your headset to transmit audio between the computer and the headset.

#### **Note:**

For most Bluetooth enabled headsets, after you have successfully connected for the first time, you can quickly reconnect to BlueSoleil by simply pressing a multifunction button on the headset.

# **6.4.7 Human Interface Device**

The Bluetooth Human Interface Device (HID) Profile allows you to connect a Bluetooth enabled mouse or keyboard to your computer. You can also connect any other Bluetooth enabled device that supports HID and remote control certain features of your computer.

**Mouse:** Connect the Bluetooth enabled mouse to your computer.

**Keyboard:** Connect the Bluetooth enabled keyboard to your computer. Before you can use BlueSoleil to connect, you may need to press a button on the keyboard to make it discoverable.

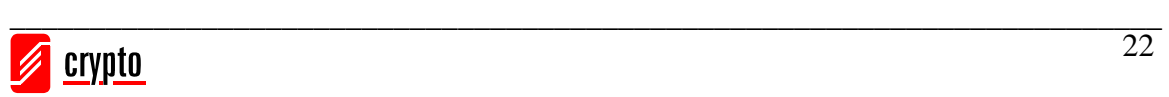

#### **Note:**

The first time you connect the mouse or keyboard to your computer, the Found New Hardware Wizard will automatically launch. In the first screen of the wizard, **do not insert any CD** and click **Next**.

The Bluetooth enabled mouse or keyboard can automatically re-connect to your computer after you successfully establish the initial connection.

# **6.4.8 Object Push**

The Bluetooth Object Push Profile (OPP) allows you to send to a Bluetooth enabled PDA or mobile phone (and receive from it) Personal Information Management (PIM) data objects.

The objects can be:

- 1. Contacts (\*.vcf)
- 2. Calendars (\*.vcs)
- 3. Notes (\*.vnt)
- 4. Messages (\*.vmg)

#### **Push Objects to a Bluetooth Mobile Phone**

There are two ways to push objects:

1. From BlueSoleil Main Window:

Double-click on the device icon. Once the supported service buttons are highlighted, go to the Object Push Service icon (it should be highlighted) and right-click. From the pop-up menu you can select one from the following items:

- Send My Card: Send your default business card.
- Get Card: Get the default business card of the device.
- Send Objects: Select some objects (PIM files) and send to device.
- Exchange Cards: Your computer and the remote device will exchange their default business cards.
- 2. From MS Outlook:

Select the contact that you would like to send.

In Outlook, click on the **Push** button on the toolbar (or go to **File**  $\rightarrow$  **Push**)

Push Sel Pull Co Synchronize Co My Synchronization

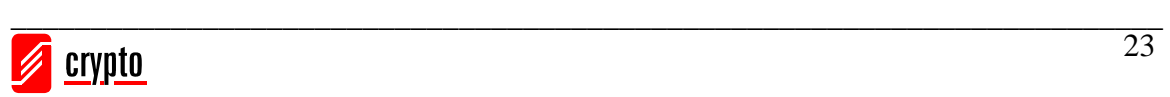

The **Bluetooth Neighbors** screen will appear. In the device list, select the remote device that you want to send the contact to and click **Push**.

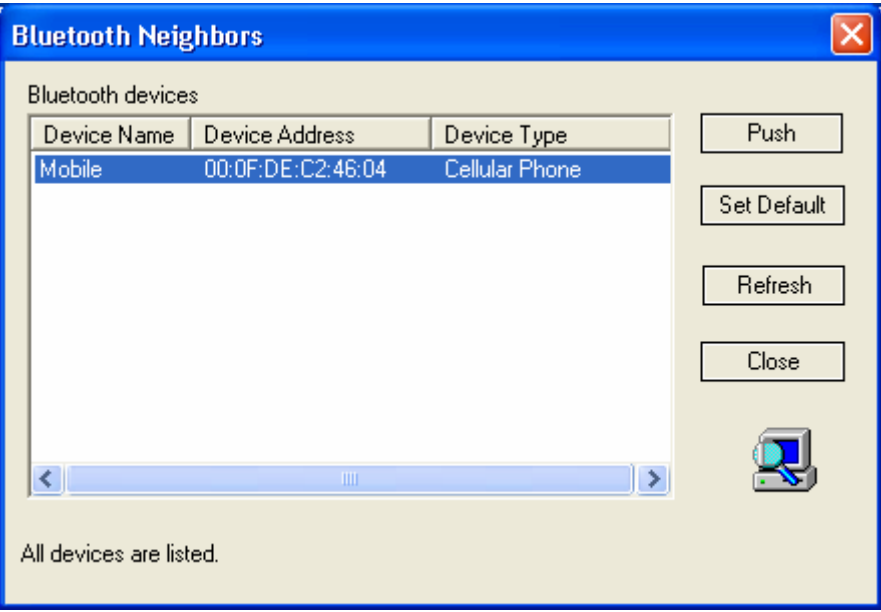

#### **Receive Objects from a Bluetooth enabled Phone**

In the Main Window, go to My Services  $\rightarrow$  Properties and select the Object Push tab, in order to configure the parameters for the object push.

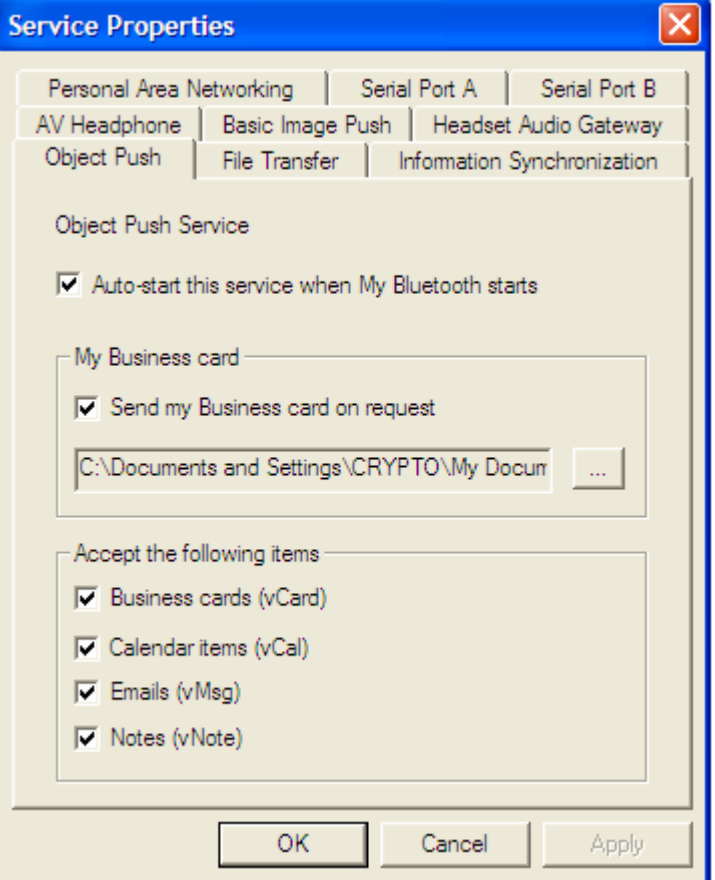

Start the Object Push service. **Do not initiate a connection**.

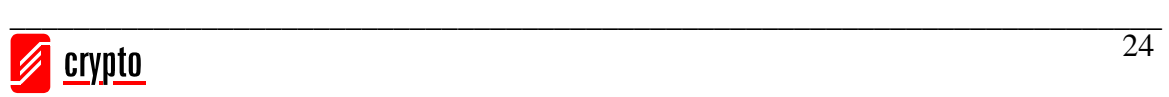

Send objects from the remote device (for further instructions, refer to the remote device's documentation).

#### **Note:**

The objects received from other devices are saved in **My Documents**  $\rightarrow$  **Bluetooth**  $\rightarrow$ **Inbox** folder. The objects sent from your computer are saved in the **My Documents → Bluetooth → Outbox** folder.

### **6.4.9 Personal Area Networking**

The Bluetooth Personal Area Networking (PAN) Profile allows you to connect Bluetooth enabled devices and form a PAN network. There are two kinds of PAN networks:

1. Group ad-hoc Network (GN), is an isolated network where multiple PAN users (PANUs) are connected via a GN controller.

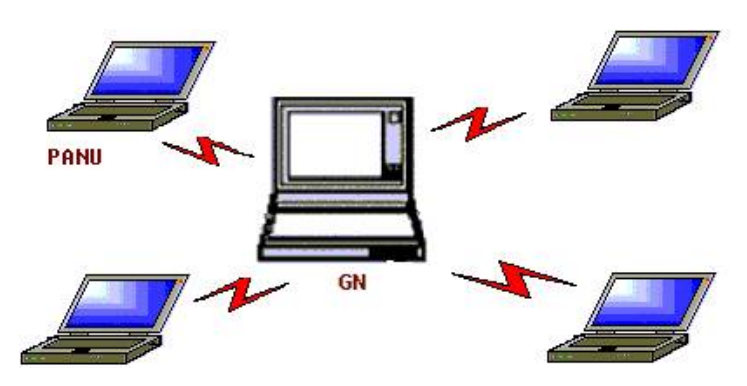

2. A PAN can consist of multiple PANUs connected to a Network Access Point (NAP), which provides access to external Local Area Network (LAN) infrastructure.

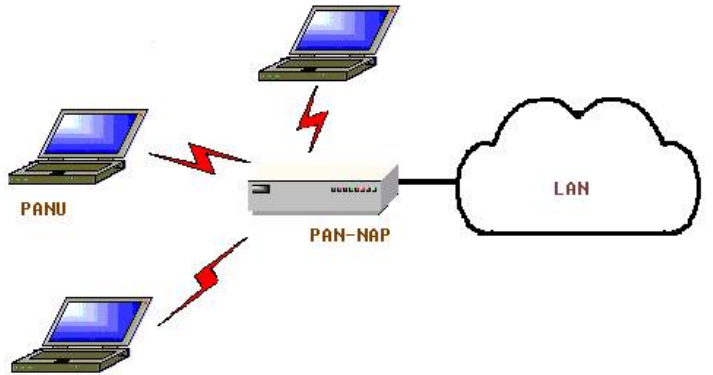

BlueSoleil supports these three device roles: GN (controller), PANU and NAP.

#### **Connecting the PAN User (PANU)**

1. Connect to the server's Personal Area Network service.

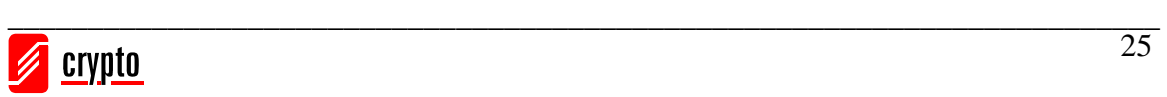

#### **BT 100 USB Bluetooth Dongle Manual**

2. After a few seconds, BlueSoleil will obtain and display your computer's IP address.

#### **Configuring the NAP/GN**

Go to **Bluetooth Service → Properties** and select the **Personal Area Network** tab.

1. Group Ad-hoc Network

Select **Set up Bluetooth Personal Area Network** and **Enable DHCP Server**. A DHCP server will be started on the GN. The PANU can obtain an IP automatically from this DHCP Server if the PANU does not set static IP address for the BT Network Adapter.

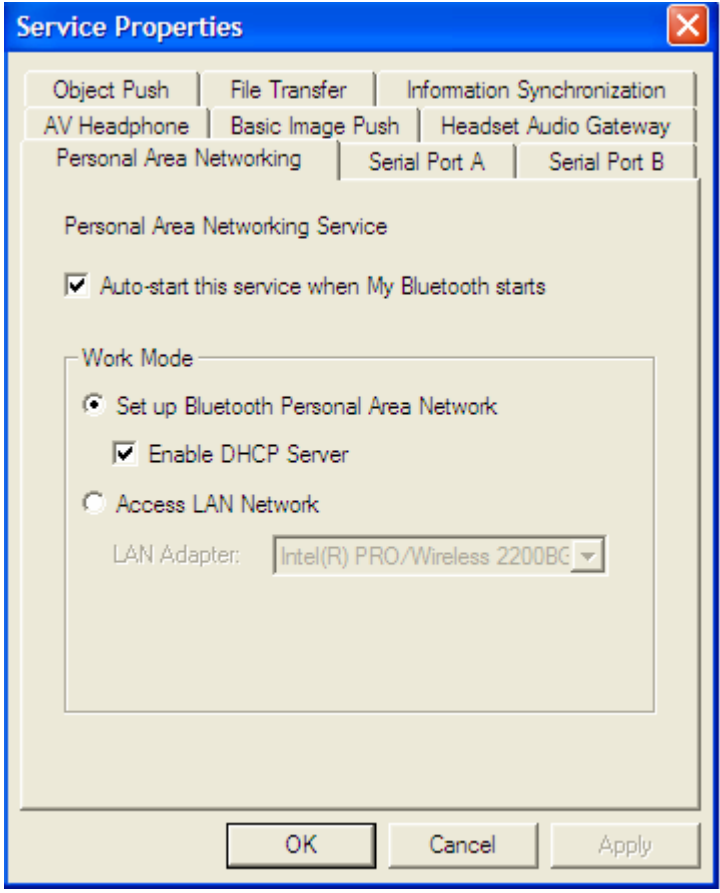

#### 2. Access LAN via PAN-NAP

Select **Access LAN Network** and select a physical network adapter, through which the NAP connects to a LAN.

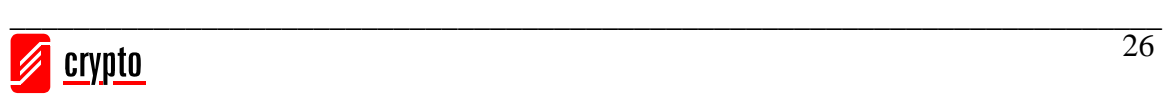

**BT** 100 USB Bluetooth Dongle Manual

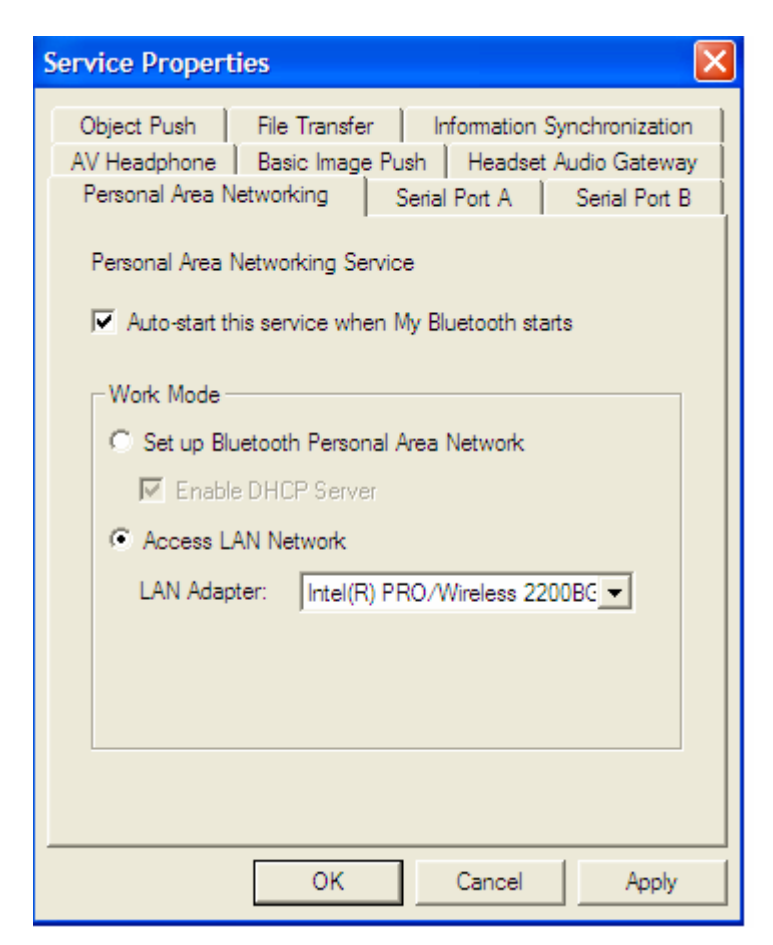

**NOTE**: On the Vista the Access LAN via PAN-NAP is not supported.

### **6.4.10 Printer**

The Bluetooth Printer Profile (HCRP) allows you to connect to a Bluetooth enabled printer and print documents.

- 1. Connect to the printer's printer service
- 2. You must have the correct printer drivers installed to your computer, otherwise BlueSoleil will prompt you to do so.

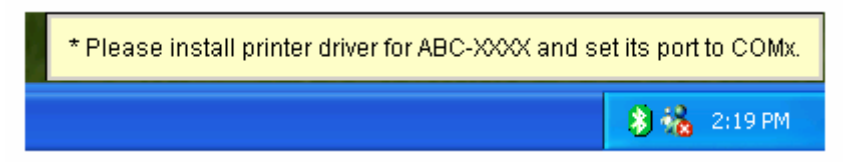

Install the driver for the printer and set the printer port to the correct COM port number. To determine the correct COM port number, go to the Main Window, rightclick the device icon that corresponds to the printer and select **Status** from the pop-up menu.

If the printer driver has been installed, a message will indicate that the printer is ready:

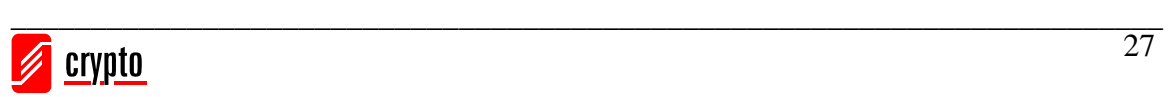

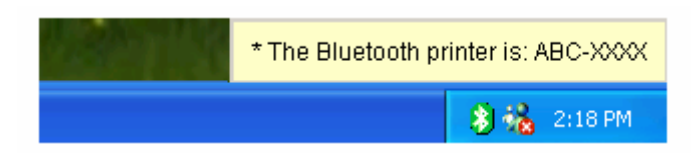

3. Print documents using the Bluetooth enabled printer. Be sure to select the correct printer and printer port.

# **6.4.11 Serial Port**

The Bluetooth Serial Port Profile (SPP) provides Bluetooth enabled devices with a virtual serial port, so that they can connect to each other wirelessly via Bluetooth instead of a serial cable.

BlueSoleil supports four Bluetooth Serial Ports for outgoing connections and two Bluetooth Serial Ports for incoming connections.

#### **Connect to a Bluetooth enabled device**

- 1. Connect to the device's Serial Port Service.
- 2. Use ActiveSync or any software that uses a serial connection.

#### **Note:**

- Serial Port Auto-Connection function
	- Once a target device is assigned to a specific serial port, every time that an application opens that port, BlueSoleil will automatically connect to the target device. Every time that an application closes the Bluetooth serial port, BlueSoleil will stop the connection. To see which devices are assigned to which COM ports, go to **Tools → Configurations → Quick Connect…**
- Some applications only allow you to use a limited range of COM port numbers. If the application does not allow you to use a COM port number assigned by BlueSoleil, you will not be able to use BlueSoleil with your application.

# **6.4.12 Synchronization**

The Bluetooth Synchronization (SYNC) Profile allows you to synchronize PIM objects on your computer with objects of other Bluetooth enabled devices.

The supported objects are:

- 1. Contacts (\*.vcf)
- 2. Calendars (\*.vcs)
- 3. Notes (\*.vnt)

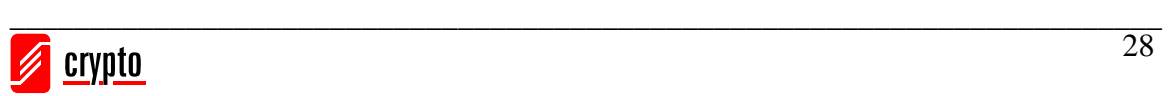

#### **BT 100 USB Bluetooth Dongle Manual**

4. Messages (\*.vmg)

Supported Outlook versions: MS Outlook 2000, Outlook 2002 (XP), Outlook 2003

#### **Synchronize with a Bluetooth enabled Mobile Phone**

- 1. Connect to the mobile phone's Synchronization service.
- 2. A synchronization dialog will appear:

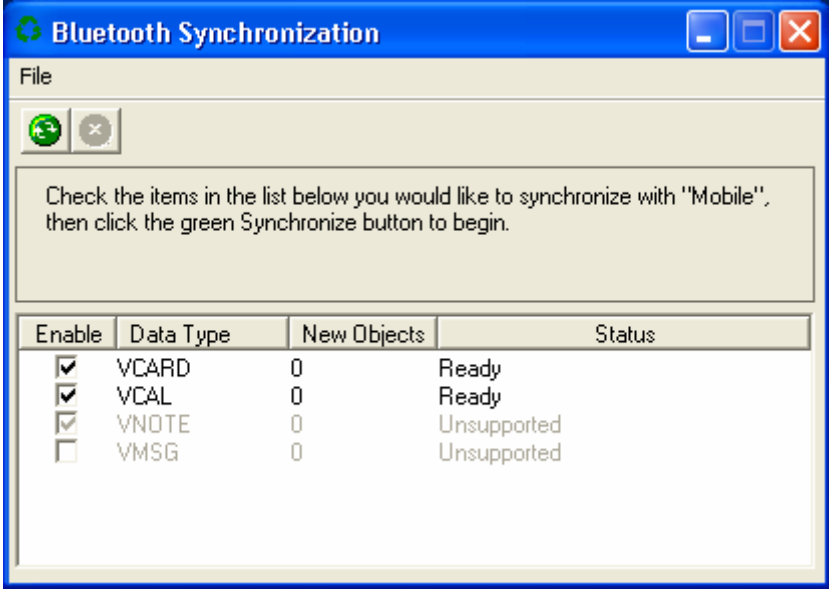

Click on the Start button  $\bullet$  to synchronize.

You can start synchronization from MS Outlook using the Bluetooth Add-In menus and buttons installed with BlueSoleil.

BlueSoleil can act as synchronization server. Go to **My Services**  $\rightarrow$  **Properties**, select the **Information Synchronization** tab and select the type of PIM object you would like to synchronize.

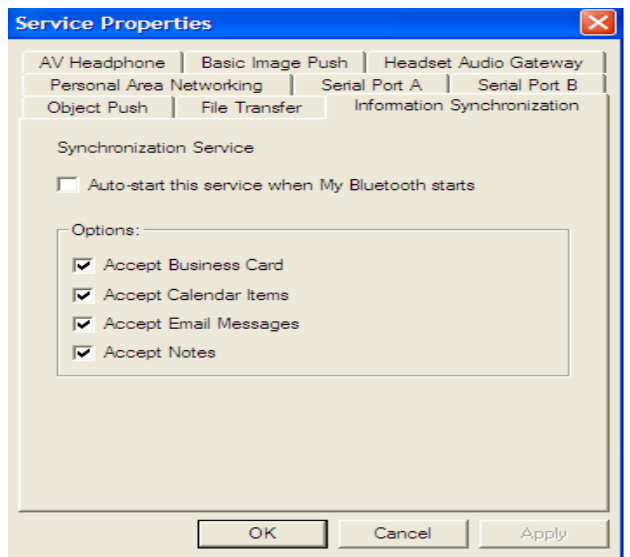

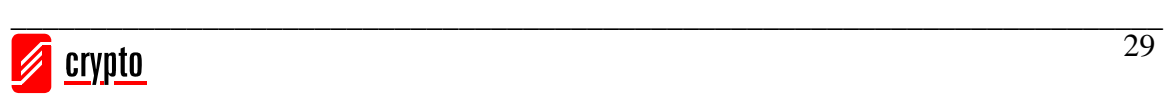

# **7 Technical Support**

For technical information and support please contact us:

Web Site: www.crypto.gr E-mail: support@crypto.gr

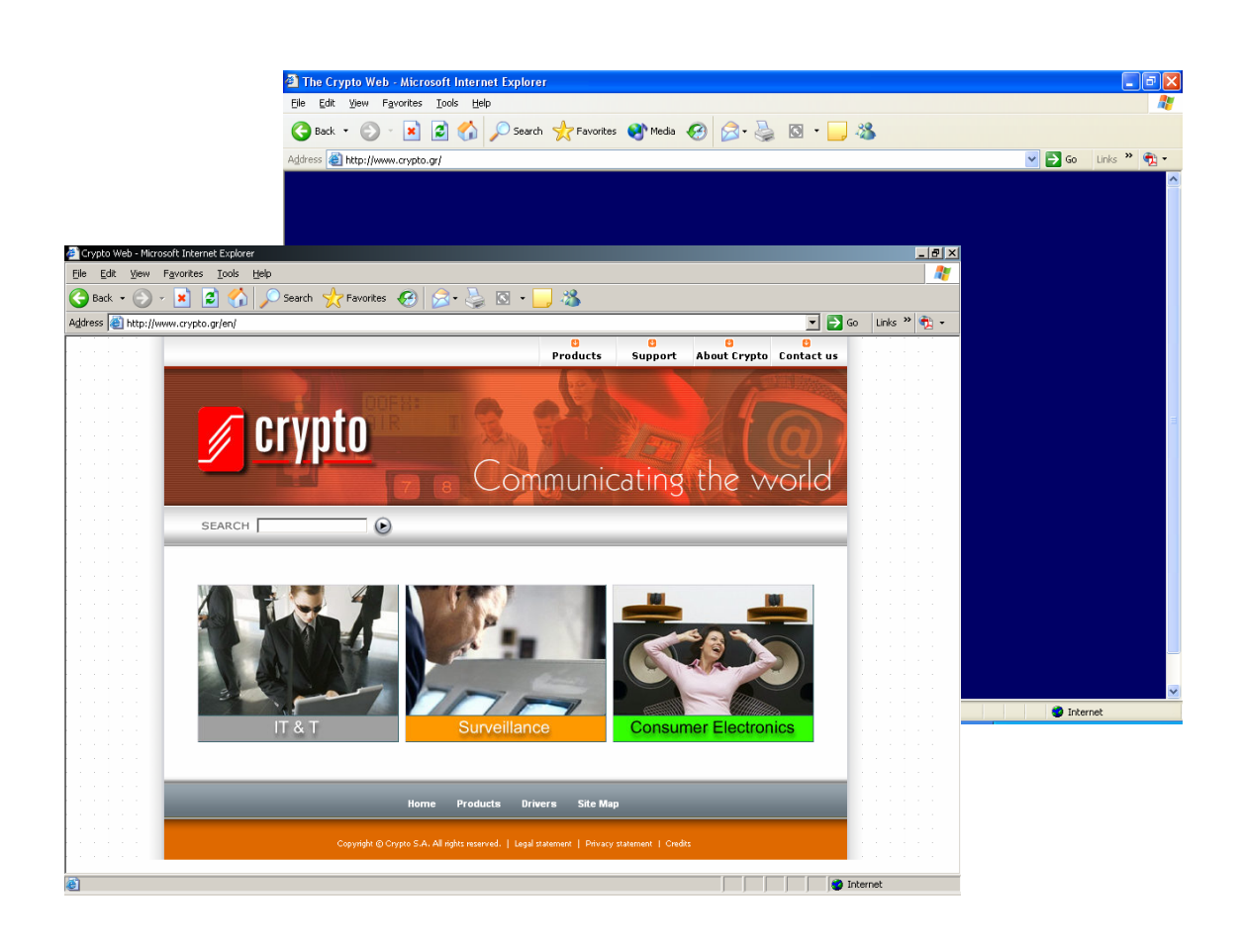

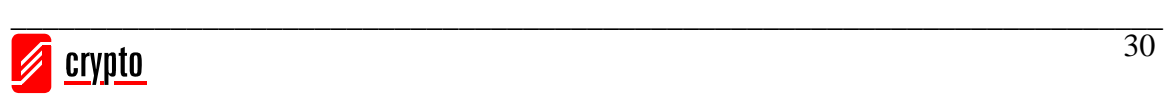

# **8 Technical Specifications**

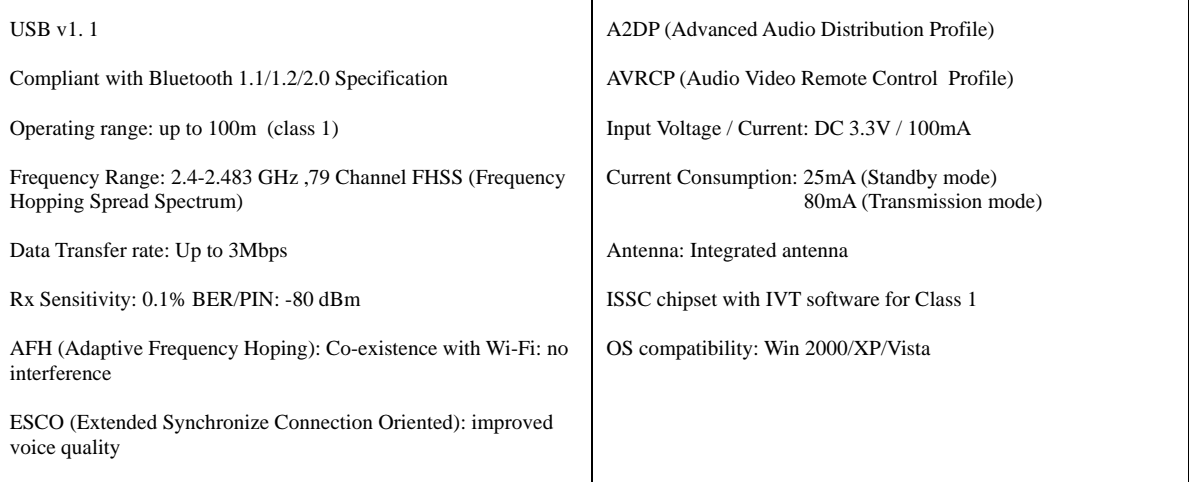

Technical Specifications are subject to change without prior notice.

# **9 WEEE Compliance**

#### **Disposal of old electrical and electronic equipment**

If you see this symbol on the product or on its packaging, you should hand the product over to the applicable collection point for the recycling of electrical and electronic equipment. Do not throw it away with household wastes.

The improper disposal of these products may have negative consequences for the environment and human health.

For more information about the recycling of this product, please contact your local city office, your household waste disposal service or the shop where you purchased it.

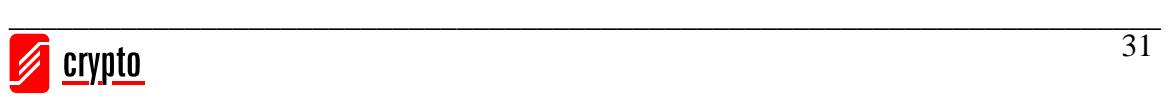

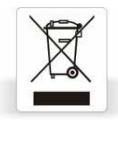

# **10 Glossary**

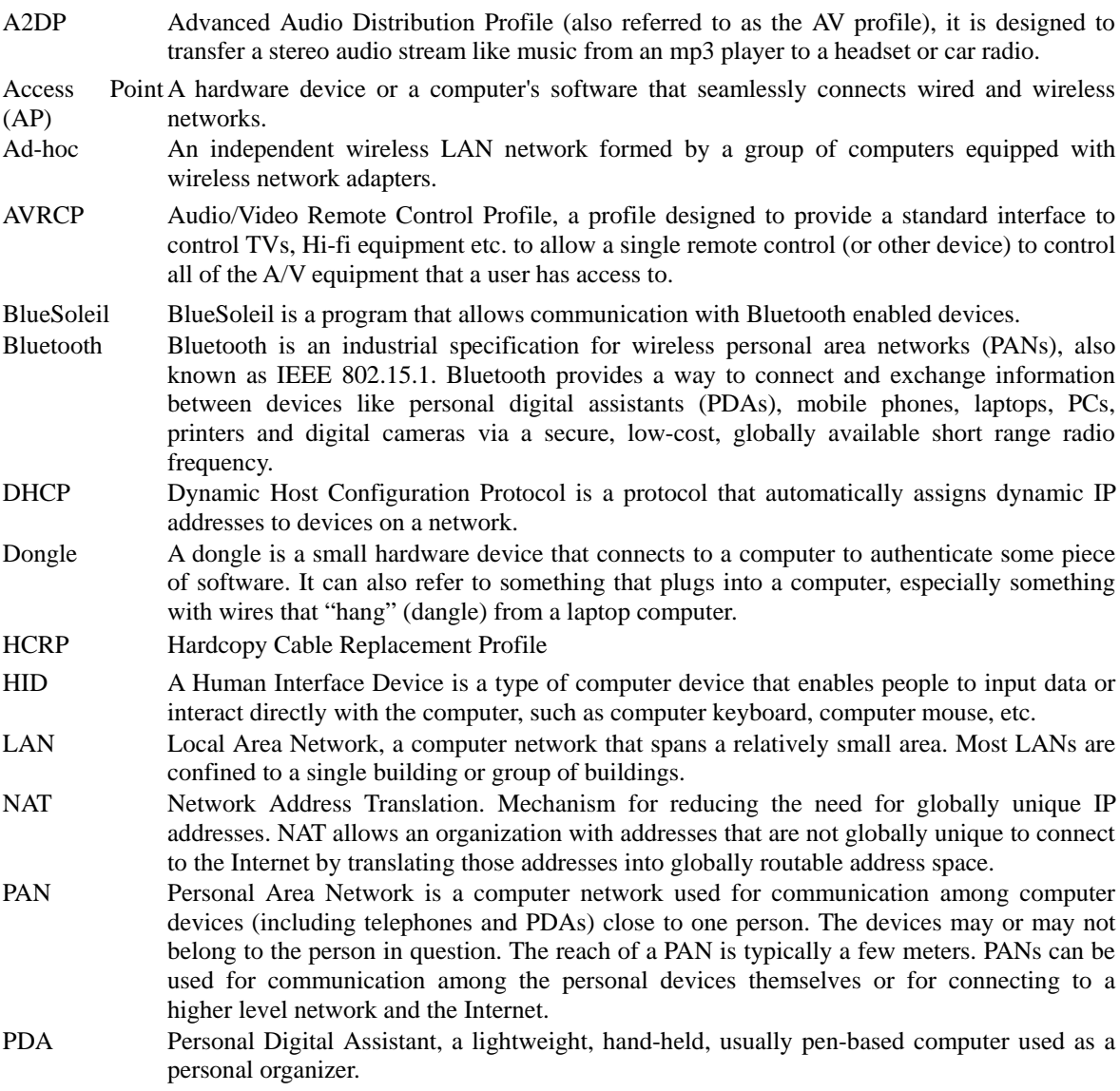

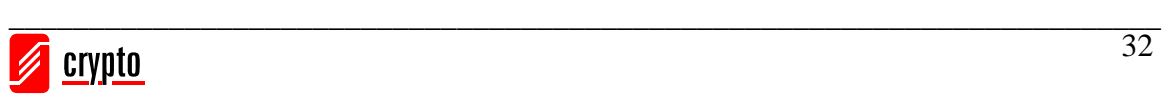